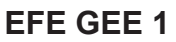

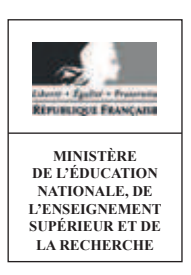

**SESSION 2016**

## CAPLP CONCOURS EXTERNE

## **Section : GÉNIE ÉLECTRIQUE Option : ÉLECTRONIQUE**

## **ANALYSE D'UN PROBLÈME TECHNIQUE**

Durée : 4 heures

*Calculatrice électronique de poche – y compris calculatrice programmable, alphanumérique ou à écran graphique – à fonctionnement autonome, non imprimante, autorisée conformément à la circulaire n° 99-186 du 16 novembre 1999.*

*L'usage de tout ouvrage de référence, de tout dictionnaire et de tout autre matériel électronique est rigoureusement interdit.*

*Dans le cas où un(e) candidat(e) repère ce qui lui semble être une erreur d'énoncé, il (elle) le signale très lisiblement sur sa copie, propose la correction et poursuit l'épreuve en conséquence.*

*De même, si cela vous conduit à formuler une ou plusieurs hypothèses, il vous est demandé de la (ou les) mentionner explicitement.*

*NB : La copie que vous rendrez ne devra, conformément au principe d'anonymat, comporter aucun signe distinctif, tel que nom, signature, origine, etc. Si le travail qui vous est demandé comporte notamment la*  rédaction d'un projet ou d'une note, vous devrez impérativement vous abstenir de signer ou de l'identifier.

# **LA VILLA DEMOISELLE** Domaine et caves de Pommery

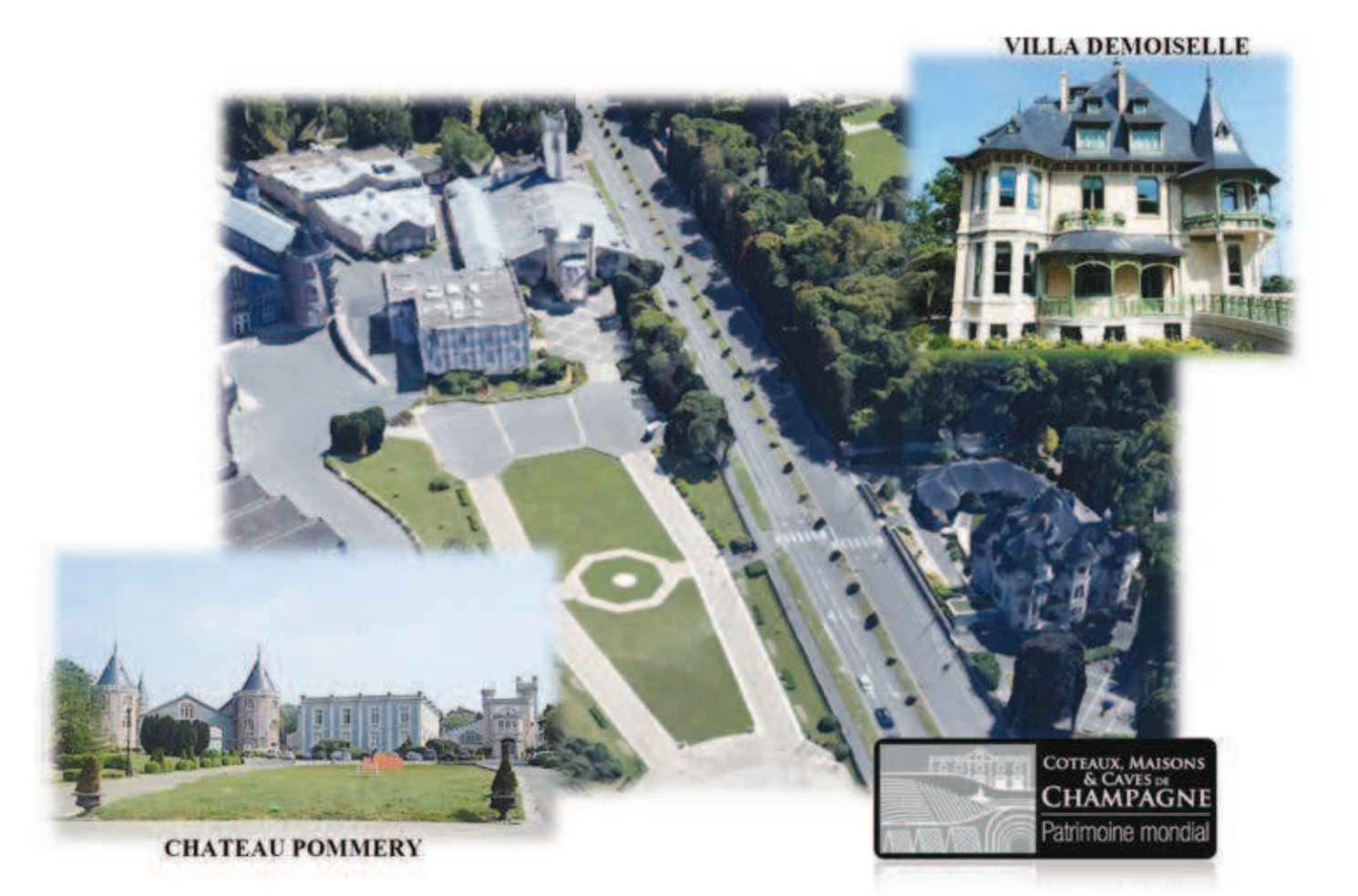

Le dossier sujet est composé d'une présentation et de trois parties indépendantes :

- Présentation.
- Partie A : configuration et paramétrage de la nouvelle installation réseau,
- Partie B : migration du système de téléphonie analogique vers une solution de téléphonie par adresse IP.
- Partie C : installation de l'équipement audiovisuel de la suite haut de gamme et des chambres d'hôtes.

Le sujet est accompagné d'un dossier technique contenant un ensemble de documents sur lesquels le candidat pourra s'appuyer pour répondre au questionnement.

Une série de documents réponses repérés DR.1 à DR.19, à compléter par le candidat, est également fournie.

## **Présentation**

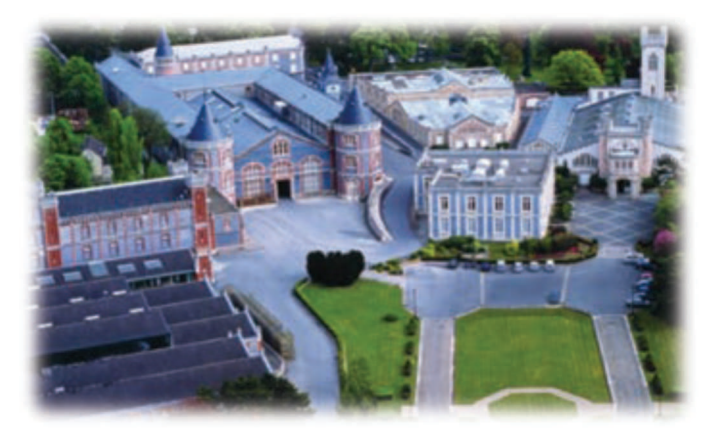

Pommery**,** cette grande maison de Champagne installée à Reims fait partie aujourd'hui de Vranken-Pommery monopole. Ce groupe occupe le deuxième rang mondial pour la production et la commercialisation de bouteilles de Champagne. Le domaine de Pommery, d'une

superficie de 50 hectares, renferme dixhuit kilomètres de caves d'exception ainsi que de somptueuses Crayères galloromaines.

Son siège social est aujourd'hui la célèbre villa Cochet à Reims magnifiquement restaurée qui a pris le nom de villa Demoiselle.

Situé en face du Domaine Pommery, ce joyau architectural rémois est ouvert au public depuis sa rénovation en 2008. La demeure est restée de longues années à l'abandon, Paul Vranken rachète la villa en avril 2004. Elle revient alors dans le giron Pommery Vranken, sa restauration est entreprise en 2007, anciennement villa Cochet, elle prend le nom de villa Demoiselle en référence à la cuvée de champagne du même nom.

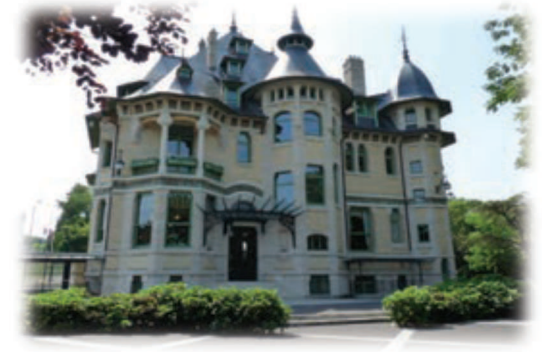

La villa Demoiselle possède de magnifiques salons de réception ainsi que quelques chambres d'hôtes.

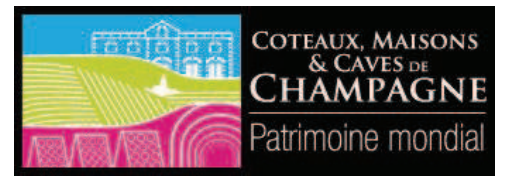

Le 4 juillet 2015, les 21 représentants des États-parties à la Convention du patrimoine mondial ont voté à l'unanimité l'inscription des "Coteaux, Maisons et Caves de Champagne" sur la Liste du patrimoine

mondial de l'UNESCO, dans la catégorie "Paysage culturel évolutif vivant". Les membres du Comité ont reconnu leur valeur universelle exceptionnelle et ont jugé que les conditions de protection et de gestion du Bien proposé à inscription étaient remplies. Cette reconnaissance devrait renforcer l'attractivité touristique de la région champenoise et drainer davantage de clientèle de toutes nationalités dans les caves des grandes maisons.

C'est dans cette perspective que le Domaine Pommery a entrepris de moderniser ses infrastructures, afin d'offrir à ses visiteurs et ses hôtes des prestations haut de gamme. Ainsi, le Château Pommery et la villa Demoiselle disposeront désormais du très haut débit :

- Les deux sites seront reliés entre eux par fibre optique.
- Le réseau de téléphonie analogique sera remplacé par une solution de téléphonie sur IP.
- Une des chambres d'hôte sera transformée en suite et disposera d'une installation home cinéma haut de gamme. Chacune des chambres d'hôtes disposera de la réception de chaines de télévision nationales et internationales.

 $\overline{C}$ 

## **Partie A : Configuration et paramétrage de la nouvelle installation réseau**

Dans le cadre de la modernisation de ses infrastructures réseau la villa Demoiselle a été raccordée au Château Pommery par une liaison fibre optique de 10GBit/s. Par ailleurs, le câblage des prises RJ45 de la villa a été réalisé en catégorie 6A, ce qui a permis la certification du câblage cuivre sur la classe EA.

Avant de procéder à l'installation de la nouvelle configuration réseau, une étude approfondie du réseau existante est nécessaire afin d'établir son plan d'adressage.

### **Étude de la configuration réseau existante**

Le réseau de la villa Demoiselle a comme adresse réseau 192.168.1.0 /24. Son plan d'adressage a été décomposé en sous-réseaux, basés sur le VLSM (Variable Length Subnet Masking calculation) :

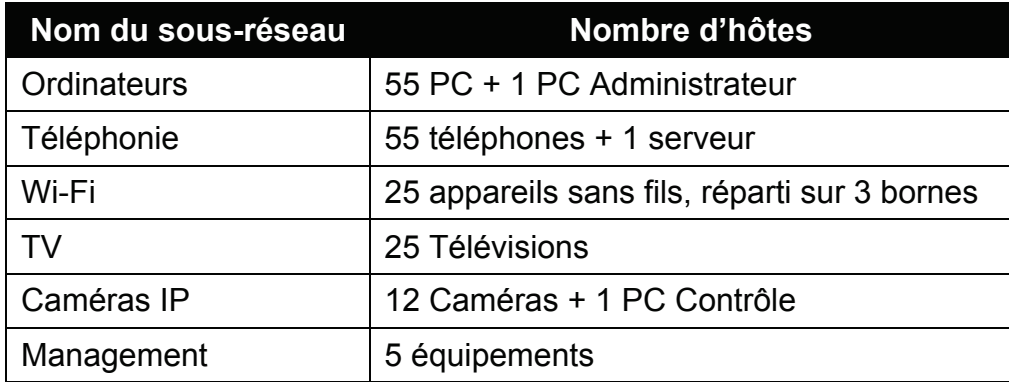

A.1 Établir le plan d'adressage du réseau existant en indiquant dans le **document réponse DR.1**, pour chaque sous-réseau, leur adresse et masque de sous-réseau ainsi que la dernière adresse IP disponible qui servait de passerelle. Justifier vos réponses en détaillant le calcul du masque du sous-réseau « Ordinateurs ».

### **Installation et configuration du nouveau réseau**

Le Domaine de Pommery profite de l'évolution de l'infrastructure réseau pour y ajouter de nouveaux périphériques qui répondront aux besoins exprimés par la clientèle (Pc, caméra,...). L'ajout de ces matériels entraine la modification du câblage réseau ainsi que du plan d'adressage :

- 3 sous-répartiteurs ont été installés (un par étage),
- les rocades qui relient les sous-répartiteurs sont en fibres optiques,
- des VLAN par port ont été créés,
- la sécurité réseau a été renforcée.
- la téléphonie est passée en Full IP,
- les déploiements du câblage filaire et du réseau sans-fil ont été améliorés.

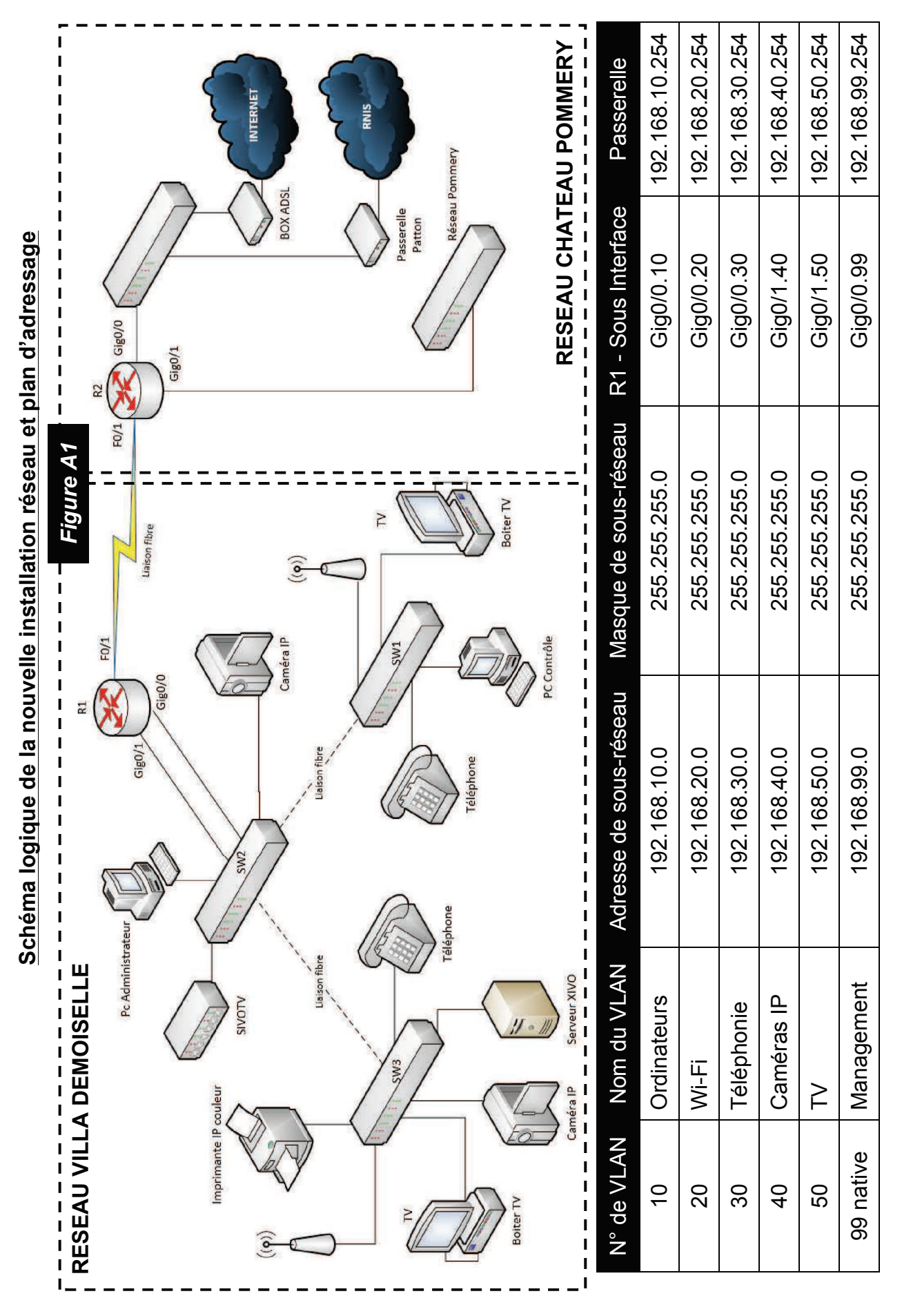

- A.2 Donner deux avantages qu'apporte l'utilisation de VLAN.
- A.3 Expliquer ce qu'est le mode TRUNK (étiquetage trame norme 802.1Q). En vous aidant de la documentation sur la configuration des commutateurs SW1 à SW3, indiquer sur le **document réponse DR.2** les ports qui devront être en mode TRUNK.

Les rocades entre les sous-répartiteurs sont reliées par fibres optiques. Chaque sousrépartiteur reçoit un tiroir optique. Des jarretières sont posées entre le tiroir et l'élément actif SFP.

- A.4 En vous aidant du schéma d'interconnexion des sous-répartiteurs par câbles optiques, compléter le **document réponse DR.3** en indiquant le numéro et la couleur des fibres utilisées.
- A.5 Sur le **document réponse DR.4**, entourer les modules SFP sur les éléments actifs ainsi que les traverses utilisées sur les tiroirs optiques, puis effectuer les tracés des branchements des jarretières optiques.

Un photocopieur couleur a été ajouté dans le VLAN 10 sur le port Fa0/19 de SW3. L'adresse IP de ce photocopieur est 192.168.10.10. Cet équipement sera utilisé pour l'impression de photographies issues des caméras de surveillance depuis un poste informatique nommé « PC Contrôle » sur le VLAN 40 de SW1. L'adresse IP de ce poste informatique est : 192.168.40.1.

- A.6 Sur le **document réponse DR.5**, flécher les liaisons partant du PC contrôle jusqu'au photocopieur en adoptant le codage suivant :
	- Une simple flèche pour le réseau VLAN 40. :  $\longrightarrow$
	- D'une double flèche pour le réseau VLAN 10. : >>

Une connexion SSH (port 22) a été effectuée sur le commutateur SW3 afin de paramétrer et intégrer le photocopieur au VLAN 10.

- A.7 Expliquer l'intérêt qu'offre une connexion SSH.
- A.8 A partir de la position du curseur du commutateur SW3, écrire, sur le **document réponse DR.6**, les lignes de commandes à ajouter pour intégrer le photocopieur au VLAN 10.
- A.9 Compléter la configuration IP du photocopieur sur le **document réponse DR.7**.

## **Sécurité du réseau**

Toutes les liaisons étant installées, on souhaite limiter l'accès à Internet selon les règles suivantes :

- Seuls les VLAN 10, 20 et 30 peuvent accéder à Internet,
- Le réseau du site château Pommery peut uniquement accéder à Internet.
- A.10 Sachant qu'une route par défaut sur le routeur R1 a été configurée comme suit : R1(config)#ip route 0.0.0.0 0.0.0.0 F0/1. Écrire **sur le document réponse DR.8**, les deux commandes des routes statiques de R2 permettant de répondre aux règles indiquées ci-dessus.

Pour protéger le réseau local depuis l'intérieur, il est souhaitable que les réseaux des VLAN installés ne puissent pas communiquer entre eux (sauf exception). Pour cela 3 listes de contrôle d'accès ont été créées :

Liste 1 :

- R1(config)# access-list 100 permit ip host 192.168.40.1 host 192.168.10.10
- R1(config)# access-list 100 permit ip host 192.168.10.1 any
- R1(config)# access-list 100 deny ip 192.168.0.0 0.0.63.255 192.168.0.0. 0.0.63.255
- R1(config)# access-list 100 permit ip any any

### Liste 2 :

- R1(config)# access-list 101 permit tcp any 192.168.99.0 0.0.0.255 eq 22
- R1(config)# access-list 101 deny ip any any

### Liste 3 :

- R1(config)# access-list 102 permit ip 192.168.10.0 0.0.0.255 any
- R1(config)# access-list 102 permit tcp 192.168.20.0 0.0.0.255 any eq 80
- R1(config)# access-list 102 permit udp 192.168.30.0 0.0.0.255 any eq 5060
- R1(config)# access-list 102 deny ip any any
- A.11 Identifier dans les listes proposées ci-dessus, la ligne qui permet au « PC contrôle » de se connecter au photocopieur couleur.
- A.12 Nommer les VLAN qui pourront accéder à des pages WEB.
- A.13 Pour qu'ils soient fonctionnels, ces contrôles d'accès doivent être appliqués sur une interface du routeur, soit en entrée (IN), soit en sortie (OUT). Compléter le **document réponse DR.9** en indiquant selon les interfaces, l'état des contrôles d'accès (IN ou OUT) le plus approprié en minimisant le plus de trafic possible et en gardant le reste du réseau fonctionnel.

## **Partie B : Migration du système de téléphonie analogique vers une solution de téléphonie par adresse IP**

L'arrivée de la fibre et la disponibilité de nouvelles technologies dans le domaine de la téléphonie ont permis le renouvellement de l'infrastructure téléphonique de la villa Demoiselle. Équipé depuis plus de dix ans d'un PABX OXO d'Alcatel, l'établissement opte pour une solution Full IP dont les principales caractéristiques sont :

- un IPBX XIVO basé sur Asterisk,
- des téléphones Aastra 6731i et 6757i,
- un fournisseur et opérateur OVH Télécom,
- une liaison téléphonique de secours.

### **Installation et configuration de l'IPBX**

L'IPBX XIVO est installé sur un serveur Dell. XIVO est distribué sous une licence GPLv3 (General Public License). Linux est le système d'exploitation, la distribution Debian a été installée.

- B.1 Indiquer la plus-value qu'apporte l'utilisation d'un IPBX en remplacement du PABX de l'installation existante.
- B.2 Indiquer l'intérêt d'une solution Open Source. Donner la principale règle d'une distribution sous licence GPL.
- B.3 L'IPBX XIVO est équipé de 2 disques de stockage configurés en RAID 1. Expliquer et justifier le choix de cette configuration.

Une commande est lancée afin de vérifier la conformité de l'installation de l'IPBX avec le cahier des charges de la nouvelle installation réseau réalisée dans la partie A du sujet. Cette commande renvoie sur le terminal l'affichage donné *Figure B1*.

B.4 Recopier les informations de cet affichage qui permettent de conclure quant à la conformité ou non avec le plan d'adressage de l'installation de l'IPBX.

## *Figure B1*

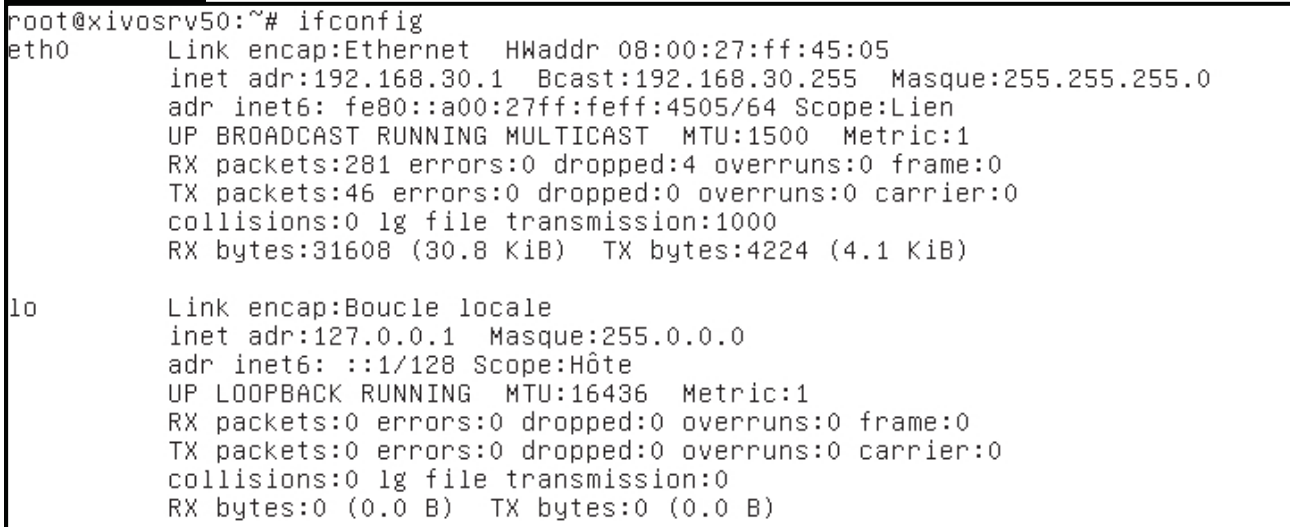

B.5 Au lancement de la commande d'installation, le terminal renvoie l'affichage donné *Figure B2*. Indiquer l'action à réaliser pour remédier au problème rencontré.

### *Figure B2*

```
adminxivo@xivosrv50:~$ bash xivo_install_current.sh
Add mirrors informations
grep: /etc/apt/trusted.gpg: Permission non accordée
grep: /etc/apt/trustdb.gpg: Permission non accordée
xivo_install_current.sh: ligne35: /etc/apt/sources.list.d/tmp–pf.sources.list: P
ermission non accordée
--2015-11-01 11:32:18-- http://mirror.xivo.io/xivo_current.key
Résolution de mirror.xivo.io (mirror.xivo.io)... 52.3.59.59
Connexion vers mirror.xivo.io (mirror.xivo.io)|52.3.59.59|:80...ERROR: This comm
and can only be used by root.
```
Afin de finaliser l'installation, une connexion au serveur XIVO via un navigateur WEB est effectuée.

- B.6 Relever dans le fichier de configuration du DHCP, la plage d'adresses disponibles pour les téléphones SIP ainsi que les adresses du serveur SIP et de la passerelle. Justifier le choix du protocole DHCP.
- B.7 Le numéro du port du protocole SIP doit être renseigné, le choix retenu est le port par défaut. Donner ce numéro de port.

Le choix pour les appels extérieurs s'est porté sur un fournisseur SIP, en l'occurrence OVH, qui fournit un Trunk SIP permettant les appels illimités vers les fixes et mobiles en France, ainsi que vers les fixes de 42 pays étrangers. La seule contrainte est de ne pas dépasser 60 mn de communication consécutives. Les paramètres fournis par l'opérateur OVH sont :

- Numéro : 0033345678901
- Password : 5R6xtjKL

*Figure B3* 

- Adresse du serveur SIP : siptrunk.ovh.net
- B.8 Compléter le **document réponse DR.10** afin d'effectuer l'enregistrement du Trunk SIP.

### **Fonctionnement du réseau de téléphonie**

Afin de vérifier le bon fonctionnement du réseau téléphonique, des trames sont capturées à l'aide du logiciel Wireshark. Un extrait des captures réalisées est donné *Figure B3*.

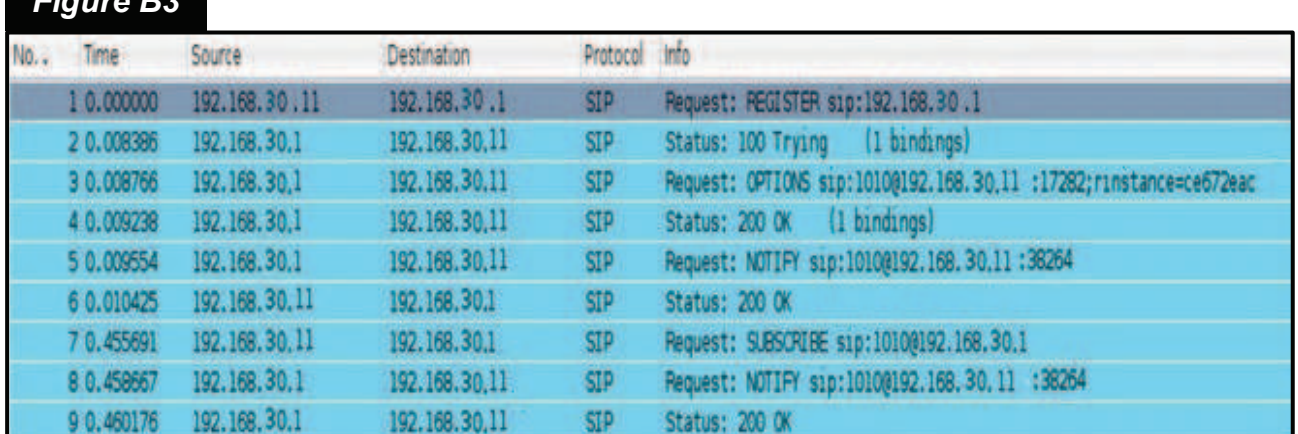

B.9 À partir de l'analyse de ces trames, donner les adresses du poste téléphonique et du serveur XIVO. Indiquer l'action réalisée par ces trames et le numéro de poste de téléphone SIP qui apparait dans l'extrait.

### **Liaison téléphonique de secours**

Afin de palier à toute panne d'accès internet empêchant la liaison avec le fournisseur SIP, une liaison téléphonique de secours a été mise en place.

- B.10 Identifier sur le schéma logique de la nouvelle installation réseau donné *Figure A1*, les éléments constituant la liaison téléphonique de secours. En donner la liste.
- B.11 Donner l'appellation internationale ainsi que les caractéristiques principales de ce réseau de secours.
- B.12 Un abonnement T0 a été souscrit à ce réseau. Justifier le choix de cet abonnement.

### **Sauvegarde externalisée des logs**

Les logs de la journée sont contenus dans un fichier nommé master.csv. L'archivage de ces fichiers s'effectue sur un serveur extérieur.

B.13 Expliquer ce que réalise le script donné *Figure B4*.

## *Figure B4*

```
#!/bin/bash
DATE='date +'%Y'-'%m'-'%d'-'%H':'%M':'%S''
#DATE='date +%Y%m%d%H%M%S'
FTP_H0ST='185.40.155.208'
FTP USER='data'
FTP PASSWD='Champ51000'
IPBX='villademoiselle'
cd /var/log/asterisk/cdr-csv/
if [ -f $FICHIER ]; then
ftp -n SFTP HOST <<END SCRIPT
quote USER SFTP USER
quote PASS SFTP PASSWD
binary
put Master.csv /villademoiselle/$IPBX-$DATE.csv
quit
END SCRIPT
mv Master.csv /var/log/asterisk/$IPBX-$DATE.csv
```
Une commande de lecture des tâches planifiées est lancée. L'affichage résultant de cette commande est représenté *Figure B5*.

B.14 Indiquer quelle tâche planifiée a été programmée et préciser à quel moment cette tâche s'exécutera.

### *Figure B5*

oot@xivosrv50:~# crontab -l Edit this file to introduce tasks to be run by cron. # Each task to run has to be defined through a single line # indicating with different fields when the task will be run and what command to run for the task # To define the time you can provide concrete values for minute (m), hour (h), day of month (dom), month (mon), and day of week (dow) or use '\*' in these fields (for 'any').# Notice that tasks will be started based on the cron's system daemon's notion of time and timezones. Output of the crontab jobs (including errors) is sent through email to the user the crontab file belongs to (unless redirected). # For example, you can run a backup of all your user accounts # at 5 a.m every week with: 0 5 \* \* 1 tar -zcf /var/backups/home.tgz /home/ For more information see the manual pages of crontab(5) and cron(8) m h dom mon dow command 45 23 \* \* \* /var/log/asterisk/cdr-csv/./copycsv.sh

Lors d'une opération de maintenance préventive effectuée le 11 avril 2016 à 14h30, l'administrateur du réseau de la villa Demoiselle souhaite vérifier le bon déroulement des opérations de sauvegarde des logs. Il doit pour cela s'assurer de la présence, sur le serveur externe, du dernier fichier de sauvegarde enregistré.

B.15 Indiquer le nom du dernier fichier log qui devrait être disponible sur le serveur externe.

### **Paramétrage du menu vocal interactif**

L'augmentation de la fréquentation touristique du Domaine de Pommery nécessite la mise en place d'un service dédié à l'enregistrement des réservations de la suite et des chambres d'hôte de la villa Demoiselle. Une ligne téléphonique dédiée à ce service est mise en place, le poste téléphonique attribué à cette ligne porte le numéro 1002.

Afin d'orienter les appels entrants vers les différents destinataires de la villa Demoiselle, un menu vocal interactif a été mis en place. Ce service est rendu possible grâce à l'utilisation du code DTMF généré par l'appui sur les touches 0 à 9, \* et # du téléphone.

B.16 Expliquer le principe de codage DTMF.

Le service de réservation de la villa Demoiselle doit être accessible par l'intermédiaire du menu vocal interactif en appuyant sur la touche du téléphone dont la trame DTMF est donnée *Figure B6*.

#### *Figure B6*   $\Box$   $\Box$   $\boxtimes$ M. Spectrum Analyzer File Edit Options View Math Help Freq. Ranget Oscilloscope Spectrum Analyzer | Transient Recorder | Function Generator Circuit Analyzer F Logic Analyzer  $120Hz$  300Hz  $600Hz$   $1.2k$  $3k$   $6k$  $12k$  30k  $60k$  | 120 $k$  $300k$   $0.6M$  $1.2M$   $3M$  $6M$  12M  $25M$  Hz Freq. scale  $\boxed{\text{Lin}$   $\boxed{\text{Log}}}$  $700<sub>m</sub>$  $x1$   $\sqrt{x^2}$  $\begin{array}{|c|c|c|c|c|} \hline \end{array}$  x4 | x8 VMW Run **0 1500 Hz**  Single History Volts/Div.  $Th1$  $Th2$ Trigger Delay |  $0n$ חוד Persist |  $0n$ J T Autoset Autoset понировые 111111111  $On/Off$   $On$   $OH$   $\rightarrow$   $\leftarrow$  $2V$  $\overline{1V}$  $\begin{array}{|c|c|}\n\hline\n0.5V\n\end{array}$  $\overline{2V}$  $\overline{1}$  $0.5V$ **Big Screen**  $0.2V$  $0.1V$  $50<sub>m</sub>$  $50mV$ Source Ch1 Ch2 Ext  $0.2V$  $0.1V$ finitial  $20mV$  $10<sub>m</sub>$ 5mV  $20mV$  $10<sub>m</sub>$ 5mV Edge  $\sqrt{1 + \frac{1}{2}}$ Probe Coupling Coupling  $\sqrt{x}$  $\frac{81}{810}$ AC DC GND  $AC$   $DC$   $GND$ Stopped Position  $x10$ Position Level

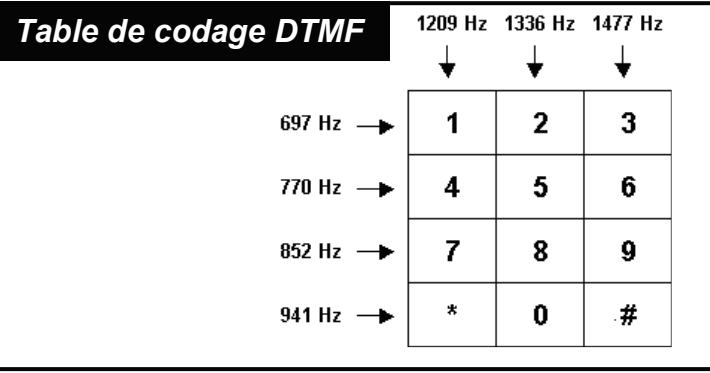

B.17 Indiquer le numéro de la touche qu'il faudra programmer dans le menu vocal interactif pour joindre le service de réservation de la villa Demoiselle.

Le script actuel du menu vocal interactif de la villa Demoiselle est donné *Figure B7*.

B.18 Écrire les commandes à ajouter à ce script afin de rendre accessible le service de réservation par l'intermédiaire de ce menu, selon le scénario décrit ci-dessous. Indiquer pour chaque commande écrite, son emplacement dans le script en lui attribuant un numéro de ligne de commande.

Description du scénario :

Lors d'un appel entrant :

- Le menu vocal interactif propose d'appuyer sur la touche correspondant au service de réservation ;
- Après appui sur la touche correspondante, le poste du service de réservation est appelé ;
- Si personne ne décroche avant 20 secondes, l'appel bascule sur le poste de la réception ;

- Si personne ne décroche avant 40 secondes, la communication prend fin.

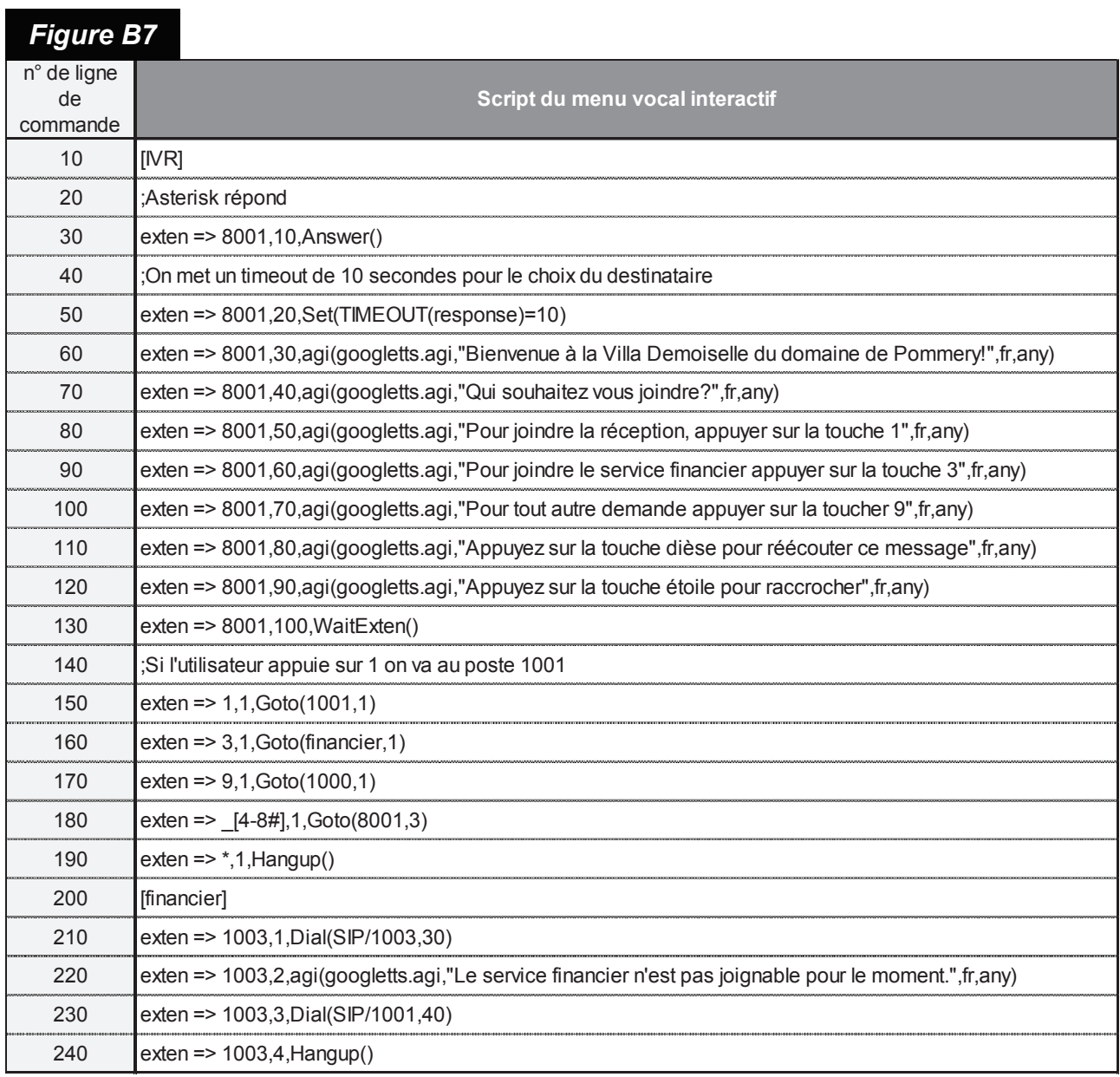

## **Pilotage de l'ouverture du portail d'entrée par commande téléphonique**

Lors du déploiement du nouveau réseau de téléphonie, le propriétaire a souhaité piloter l'ouverture du portail d'entrée via une gâche électrique, en appuyant sur une touche dédiée d'un des téléphones SIP installés.

Cette gâche de type « gâche à rupture » (déverrouillage de la gâche par coupure de son alimentation) étant prévue pour être commandée par un bouton poussoir, son intégration directe dans un environnement SIP n'est pas envisageable. Afin de palier à la problématique, il a été décidé d'affecter à la touche d'un téléphone SIP, l'envoi d'une trame à un serveur WEB qui se chargera du pilotage de la gâche. Le choix du serveur WEB s'est porté sur un Raspberry Pi doté d'une carte d'extension Add-on de PiFace.

B.19 Justifier le choix de l'utilisation d'un Raspberry Pi comme serveur WEB ainsi que de la carte Add-on de PiFace dont le schéma est donné sur le **document réponse DR.11.**

B.20 Entourer, sur le **document réponse DR.11**, la partie de schéma qui servira au pilotage de la gâche.

La commande d'ouverture d'une durée de 3 secondes sera effectuée par un programme écrit dans un langage informatique. Ce programme sera lancé par un script php, lui-même exécuté par l'appui sur la touche dédiée du téléphone SIP.

Par ailleurs, ce programme devra également piloter le verrouillage et déverrouillage du portail durant les périodes suivantes :

- De 12h à 13h : déverrouillage du portail ;
- De 20h à 6h : verrouillage du portail.

Durant ces plages horaires, l'action sur la touche dédiée du téléphone SIP sera rendue inactive.

B.21 Proposer un algorithme qui permettra le codage du programme dans un langage informatique.

## **Partie C : installation de l'équipement audiovisuel de la suite haut de gamme et des chambres d'hôtes**

Le Domaine de Pommery propose une formule touristique "weekend" qui permet de découvrir le Domaine, les caves et le château Pommery sur deux journées consécutives. À cet effet, la villa Demoiselle propose un service hôtelier permettant d'accueillir en chambre d'hôtes les touristes ayant opté pour cette formule. Cinq chambres doubles étaient initialement proposées. La modernisation du site a permis de créer une suite haut de gamme à partir de deux chambres mitoyennes situées au dernier étage de la villa. Cette suite dispose d'une terrasse panoramique avec vue sur le parc du Domaine.

La suite disposera d'un équipement audiovisuel haut de gamme, composé d'un téléviseur avec écran UHD incurvé et d'un système de sonorisation de qualité. Cet équipement permettra de recevoir des programmes TV étrangers par satellite et de visionner des contenus depuis le WEB par liaison Wi-Fi. Pour plus de discrétion, une antenne Wi-Fi sera installée au plafond à proximité du téléviseur, la borne Wi-Fi sera posée dans la gaine technique de la suite.

La distribution des programmes satellites et TNT sera également assurée dans les trois autres chambres d'hôtes de la villa Demoiselle.

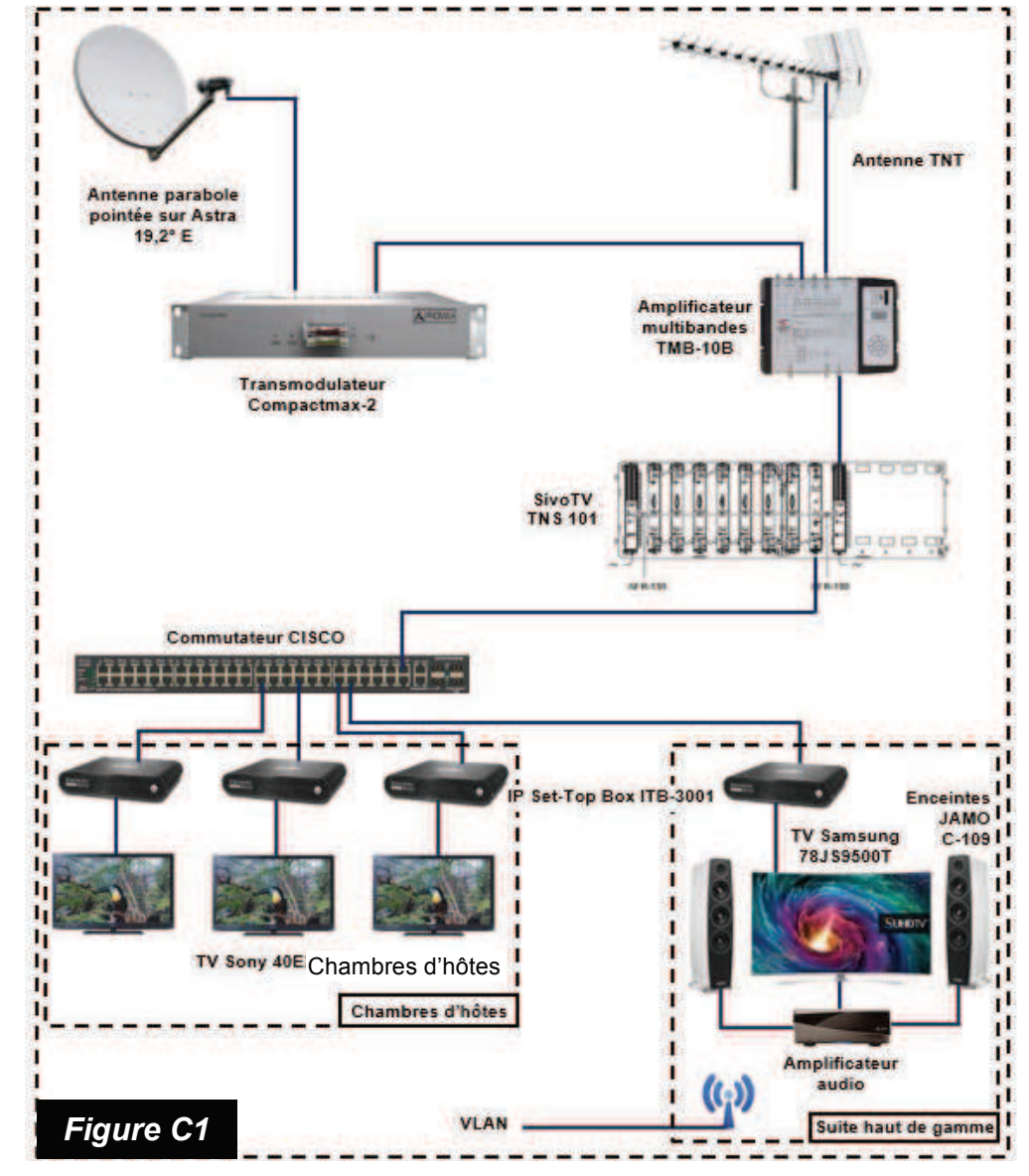

### **Schéma de principe de la distribution des programmes TV dans la villa Demoiselle**

L'équipement du salon de la suite haut de gamme est composé d'un écran UHD incurvé Samsung 78JS9500T et d'un système de sonorisation que l'on veut être de qualité. Les enceintes existantes JAMO C-109 sont conservées. Afin de réaliser l'installation de la partie audio de la suite haut de gamme, il est nécessaire de procéder au choix du câble audio et de l'amplificateur de puissance.

## **Installation de l'équipement audio de la suite haut de gamme**

Afin d'obtenir une bonne qualité de reproduction sonore sur toute la bande des fréquences audibles, il est nécessaire de prendre en compte les caractéristiques de l'enceinte et sa capacité à répondre à des impulsions fortes et brèves.

La *Figure C2* représente le schéma électrique interne d'une des deux enceintes de l'installation audio.

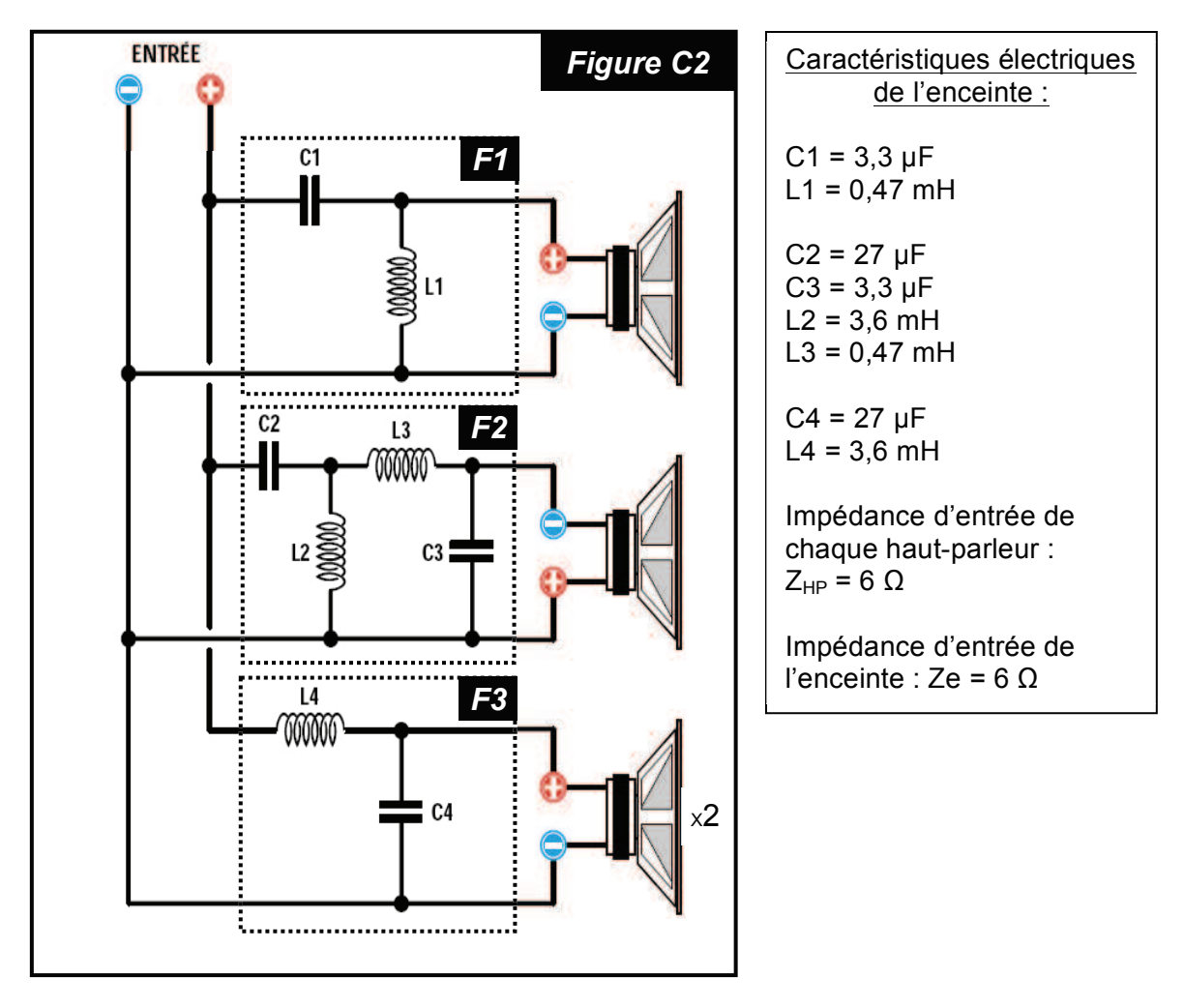

- C.1 Pour chacune des trois structures F1, F2 et F3, indiquer le nom et le rôle de la fonction réalisée, puis calculer la ou les fréquences caractéristiques.
- C.2 Représenter sur le **document réponse DR.12**, le gabarit du module de la fonction de transfert de chacune des trois structures. Conclure.

C.3 D'après le schéma électrique équivalent d'un haut-parleur de l'enceinte JAMO C-109 représenté *Figure C3*, expliquer le phénomène physique qui limite la réponse rapide de l'enceinte à des impulsions fortes et brèves.

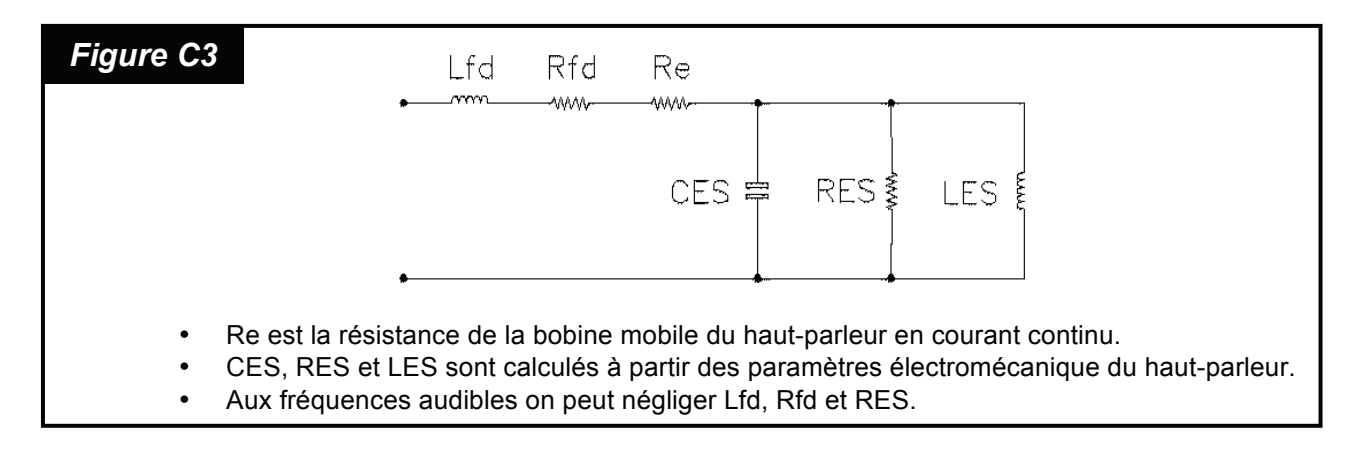

Chaque enceinte dont l'impédance d'entrée Ze vaut 6 Ohms sera reliée à une sortie de l'amplificateur de puissance d'impédance de sortie Zs égale à 0,04 Ohms par l'intermédiaire d'un câble audio d'une longueur de 4m dont l'impédance Zc sera à déterminer.

C.4 Dessiner le schéma électrique équivalent représentant la liaison de l'amplificateur à une des deux enceintes sachant que l'on se situe dans la bande des fréquences audibles. Justifier l'influence de la valeur de Zc sur la réponse de l'enceinte.

Les professionnels de la sonorisation caractérisent la qualité de réponse d'une enceinte à une impulsion sonore par le « facteur d'amortissement » noté Fa. Celui-ci est défini par la relation suivante :

## **Fa= Re/(Zs+Zc)**

Pour une excellente réponse de l'enceinte, le facteur d'amortissement doit être au moins égale à 100.

C.5 Calculer l'impédance maximale du câble audio qui reliera l'amplificateur à une des deux enceintes. Déterminer la section minimale de ce câble. Proposer une section normalisée de ce câble. On rappelle que le cuivre à une résistivité de 1.7x10<sup>-8</sup> Qm.

Afin d'obtenir un confort d'écoute optimal, on souhaite atteindre un niveau sonore maximum de 94 dB au niveau du canapé situé à 5m de la paire d'enceintes.

- C.6 Calculer la pression acoustique que devrait délivrer une enceinte seule pour atteindre 94 dB au niveau du canapé. En déduire la pression acoustique que doit délivrer chacune des deux enceintes pour atteindre le niveau sonore souhaité au niveau du canapé.
- C.7 Calculer la puissance minimale que doit fournir l'amplificateur sur chacune de ces sorties pour obtenir un niveau sonore de 94 dB au niveau du canapé.
- C.8 En prenant en compte les résultats aux questions C.6 et C.7, donner les caractéristiques essentielles qui vont permettre d'effectuer le choix de l'amplificateur.

### **Installation du téléviseur de la suite haut de gamme**

Le téléviseur retenu pour cette installation est un Samsung modèle 78JS9500T, de technologie UHD avec écran incurvé. La technologie UHD permet la diffusion d'images ayant une résolution du double de lignes et de pixels par ligne qu'une image HD 1080.

- C.9 Donner la résolution d'une image au format UHD. Indiquer une autre dénomination usuelle de ce format. Citer les sources existantes qui permettent la diffusion d'images UHD.
- C.10 Compléter, sur le **document réponse DR.13,** le schéma d'interconnexion de l'installation qui permet d'obtenir la meilleure qualité de diffusion audio et vidéo.

### **Réception des programmes par satellite**

La clientèle touristique asiatique devenant de plus en plus importante, la villa Demoiselle souhaite proposer la diffusion de programmes étrangers gratuits (en particulier des chaines d'information chinoises et japonaises) disponibles sur le satellite Astra 19.2 E. À cet effet, le transmodulateur compactmax-2 sera paramétré afin d'assurer la diffusion des programmes CCTV F en bande basse.

C.11 Identifier parmi les constellations de modulation numérique représentées *Figure C4*, celle qui correspond à la porteuse du satellite diffusant CCTV F.

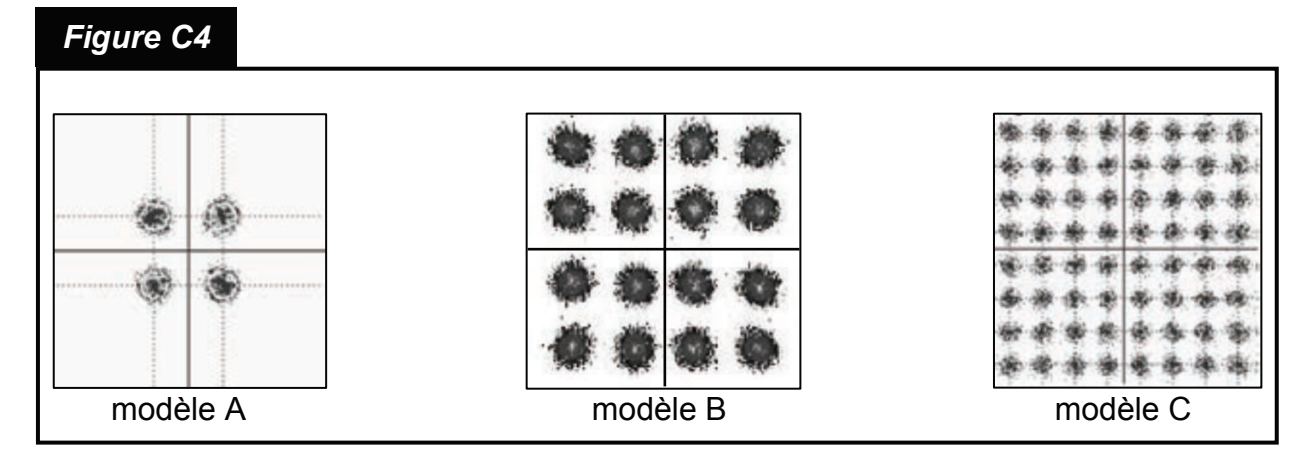

- C.12 Donner le nombre de Bauds et de bits/s transmis sur cette porteuse. En déduire le débit utile.
- C.13 Expliquer ce que signifie un FEC (Forward Error Correction) de 5/6.
- C.14 Calculer le débit brut ( sans correction ) de la porteuse.
- C.15 À l'aide de la documentation technique et des résultats des questions précédentes, compléter sur le **document réponse DR.14**, les paramètres à choisir dans les menus du transmodulateur CompactMax-2 pour diffuser sur le canal UHF 50 de fréquence 706 Mhz, les programmes de la chaine CCTV F.

### **Réception des programmes UHD dans la suite haut de gamme**

Le VLAN 50 réservé à la diffusion des programmes TNT par le biais du SIVOTV ne permettant pas de naviguer sur le Web, il est nécessaire de passer par une liaison Wi-Fi (VLAN 20) afin de visionner sur le téléviseur de la suite, les programmes en qualité UHD disponibles sur Internet.

Afin de s'assurer de la réception de ces programmes par la liaison Wi-Fi existante dans la villa Demoiselle, une vérification du débit supporté par cette liaison est effectuée.

On procèdera par comparaison d'une source UHD avec une source HD, l'analyse des différents systèmes de compression étant inutile.

La fréquence d'échantillonnage d'une image HD au format 4.2.2 sur 10 bits/échantillon est de 74,25MHz pour la luminance (Y) et 37,125 MHz pour les deux informations de chrominance  $(C_b, C_r)$ .

On rappelle que pour le format 4.2.2, les échantillons de luminance se font sur chaque pixel tandis que ceux de chrominance se font sur chaque ligne de l'image mais un pixel sur deux.

- C.16 Justifier, par un calcul, que le débit d'une image HD non compressée est de 1.485 Gbits/s.
- C.17 En déduire le débit brut en sortie d'une source UHD avec le même codage.
- C.18 Le taux de compression en HD au format H.264 étant de 212, en déduire le débit équivalent en UHD en conservant la même compression.
- C.19 En UHD, le format de compression utilisé est le H.265 (ou HEVC). Sachant que ce format améliore de 30% la compression par rapport au H.264, donner le débit de transmission d'une image UHD.
- C.20 La liaison Wi-Fi existante dans la villa Demoiselle étant en norme b, conclure quand la possibilité de transmission des programmes UHD par l'intermédiaire de cette liaison. Justifier.

### **Installation d'une liaison Wi-Fi dédiée**

Afin de garantir au sein de la suite haut de gamme, une qualité de réception optimale des contenus au format UHD depuis le WEB, une liaison Wi-Fi dédiée est installée. Pour plus de discrétion, une antenne Wi-Fi sera installée au plafond à proximité du téléviseur, la borne Wi-Fi sera posée dans la gaine technique de la suite.

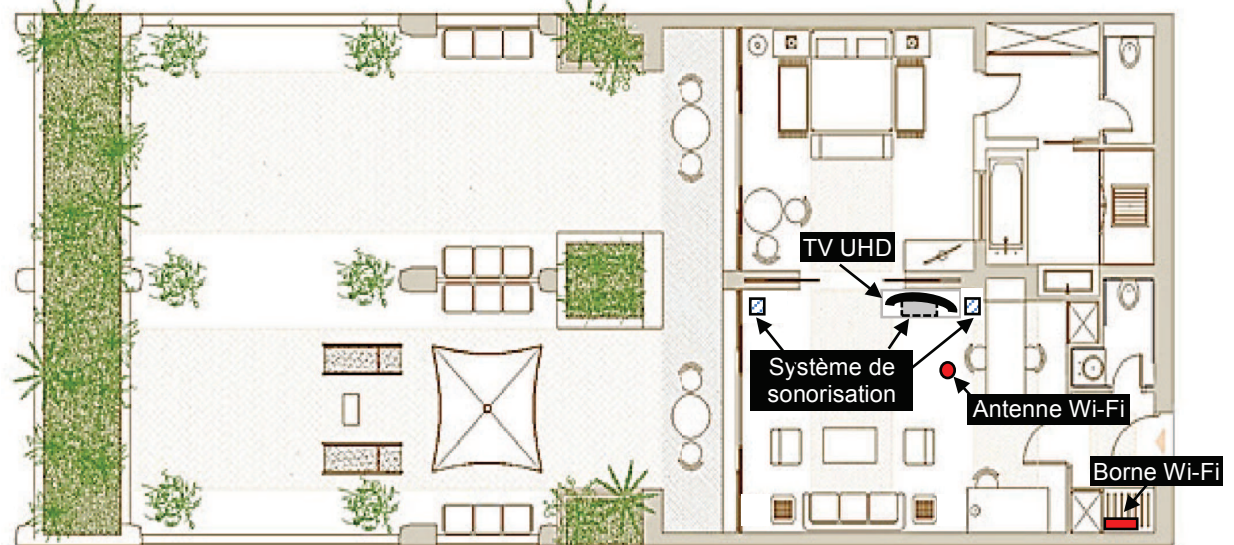

### **Plan architectural de la suite – implantation des équipements de l'installation**

- C.21 Sur le **document réponse DR.15**, donner la signification des 2 logos présents dans la documentation commerciale du téléviseur Samsung. Préciser les différentes bandes de fréquences utilisées, et la rétro comptabilité des normes.
- C.22 Effectuer le choix de la borne Wifi ZyXEL, de l'antenne et du câble en fonction des caractéristiques de l'installation à réaliser. En déduire la bande de fréquence Wi-Fi qu'utilisera le téléviseur Samsung.
- C.23 Indiquer le type de technologie dont est équipé le point d'accès qui permet de ne pas utiliser de transformateur électrique. Expliquer le principe de cette technologie. Citer la norme IEEE conforme à cette technologie.

L'antenne plafond Wi-Fi est raccordée à la borne Wi-Fi par un câble d'une longueur de 9 mètres. Ce câble est muni à chacune des extrémités d'un connecteur dont la perte est de 0,2 dB.

- C.24 Calculer l'atténuation du câble. Relever le gain en dBm de la borne Wi-Fi choisie correspondant à la bande de fréquence du Wi-Fi du téléviseur. En déduire le gain d'émission.
- C.25 Calculer la puissance isotrope rayonnée équivalente, et indiquer si l'installation est conforme aux règles de l'Autorité de Régulation des Communications Électroniques et des Postes (ARCEP). Justifier.

Avant de paramétrer la borne Wi-Fi, un scan de l'ensemble des bornes Wi-Fi présentes sur le site de la villa Demoiselle est réalisé à l'aide du logiciel Vistumbler. Le résultat de ce scan est donné *Figure C5*.

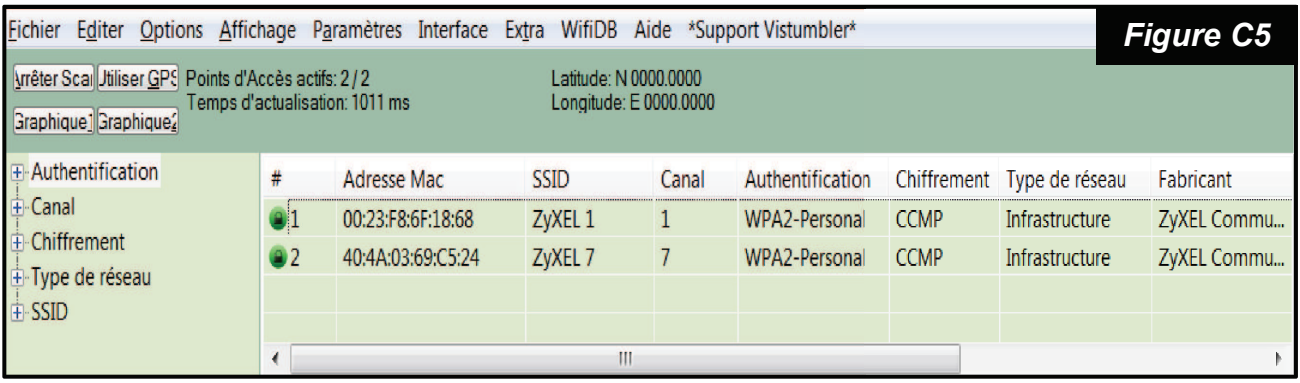

C.26 En prenant en compte les résultats du scan de la *Figure C5*, choisir le canal le plus approprié pour la borne Wi-Fi à installer. Indiquer la fréquence associée à ce canal. Justifier.

Afin de qualifier l'installation réalisée, il est nécessaire de s'assurer de la qualité de réception du signal Wi-Fi en tous points de la terrasse.

- C.27 L'extrémité de la terrasse la plus éloignée de l'antenne Wi-Fi étant située à 15 mètres. Sur le **document réponse DR.16**, calculer l'atténuation A<sub>t</sub> (dB) de la liaison Wi-Fi en espace libre suivant la formule de Friis, dans les deux situations suivantes :
	- porte fenêtre donnant sur la terrasse ouverte,
	- porte fenêtre donnant sur la terrasse fermée.
	- En déduire la puissance reçue au récepteur.
- C.28 En considérant que la sensibilité minimale de réception Wi-Fi d'un smartphone est de -89 dBm, calculer le rapport signal sur bruit dans les deux situations suivantes :
	- porte fenêtre donnant sur la terrasse ouverte,
	- porte fenêtre donnant sur la terrasse fermée.

Compléter le **document réponse DR.17**, puis conclure sur la qualité de la liaison Wi-Fi.

C.29 Terminer la configuration de la borne Wi-Fi en complétant les champs Mode, Channel, SSID et Authentification du **document réponse DR.18**.

### **Distribution TV dans les chambres d'hôtes**

Lors des tests de mise en service de la distribution TV dans les chambres d'hôtes, un des téléviseurs ne se met pas en marche. Un pré-diagnostic permet d'orienter la recherche du dysfonctionnement vers la fonction alimentation du téléviseur dont le schéma de principe est donné *Figure C6*.

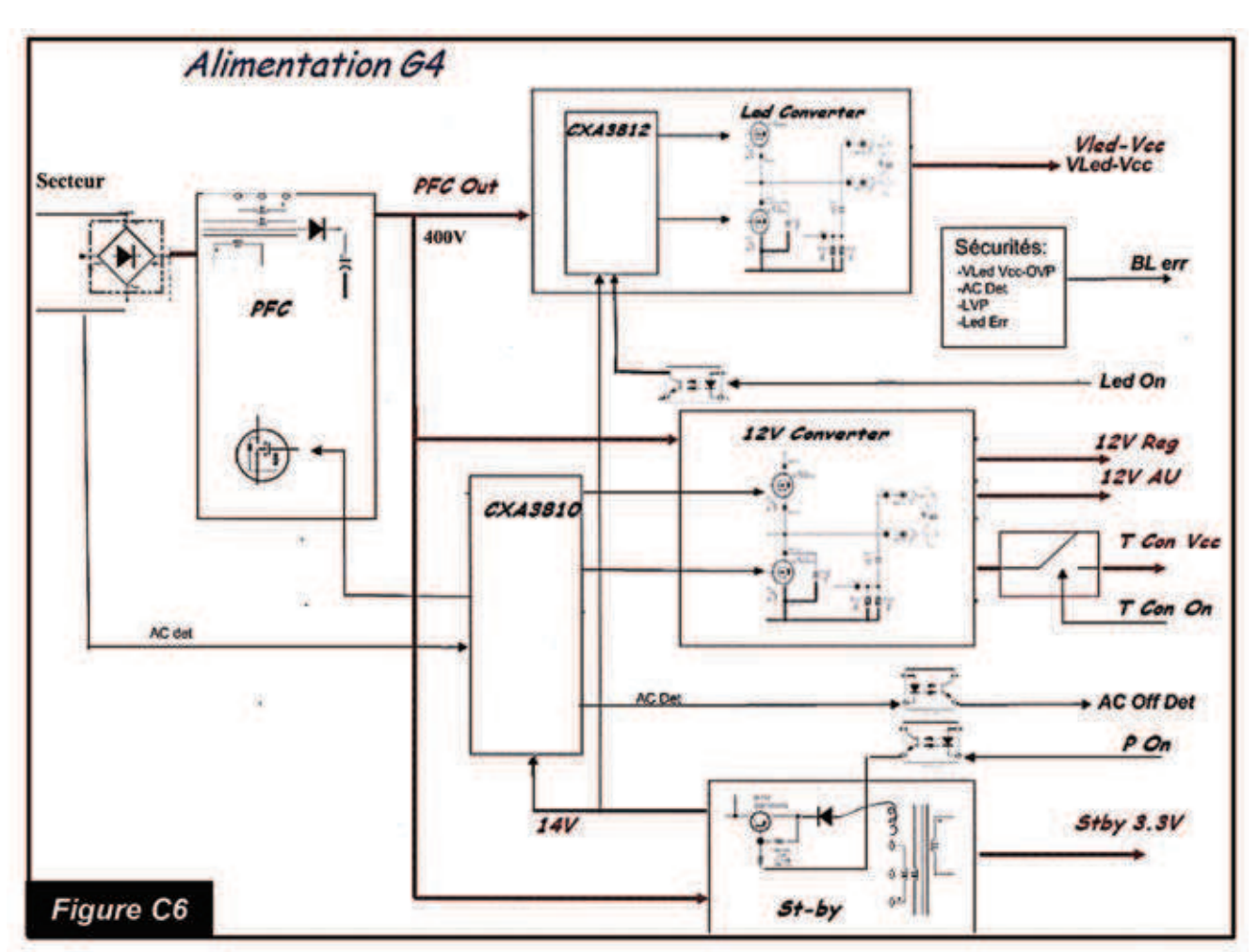

**Schéma de principe de la carte alimentation** 

Afin de confirmer ce pré-diagnostic et procéder à la maintenance corrective, une série de tests et de mesures est effectuée sur la carte alimentation.

Sur le schéma de principe de la carte alimentation *Figure C6*, apparait une fonction repérée PFC. Sa tension d'entrée est le réseau du secteur électrique redressé et filtré. Le schéma électrique de cette fonction est donné dans le dossier technique.

C.30 Préciser le rôle de cette fonction et justifier sa présence en amont de l'alimentation à découpage.

La première démarche consiste à tester la partie alimentation "Stand-by".

- C.31 Entourer et nommer, sur le schéma électrique de la carte alimentation représenté sur le **document réponse DR.19**, les fonctions suivantes de l'alimentation à découpage :
	- le circuit découpeur ;
	- la régulation ;
	- l'auto-alimentation ;
	- l'enroulement primaire du transformateur.

C.32 Commenter l'allure de l'oscillogramme de la *Figure C7* relevé sur la broche 1 du transformateur T6201. Conclure sur le fonctionnement du découpage.

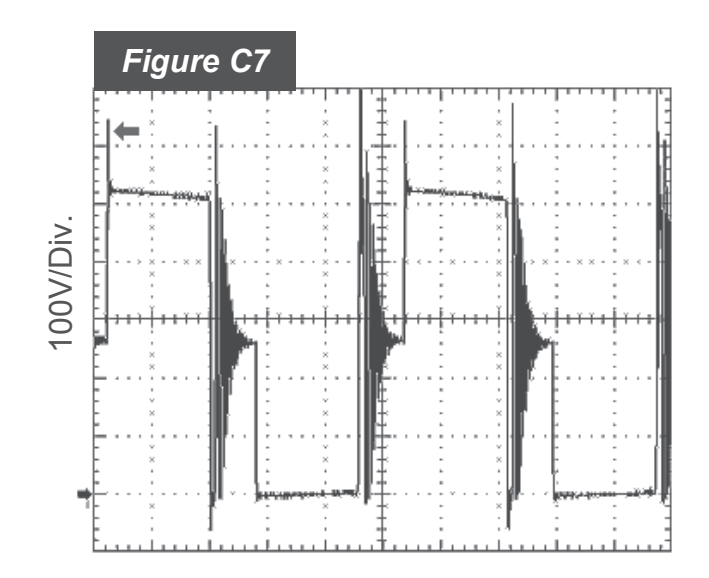

Trois mesures complémentaires sont effectuées aux points A, B et C de la carte alimentation. Ces points sont repérés sur le schéma donné sur le **document réponse DR.19**. Les résultats ces mesures sont consignées dans le tableau ci-dessous :

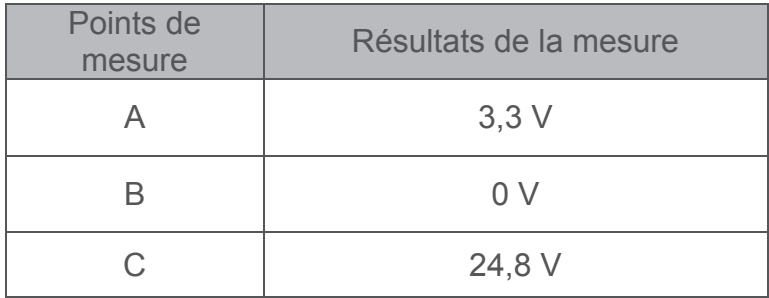

- C.33 En fonction des résultats des mesures effectuées aux points A, B et C de la carte alimentation, lister les fonctions de l'alimentation dont le fonctionnement est correct. Justifier.
- C.34 Déduire des questions précédentes la liste des composants qui pourraient être à l'origine du dysfonctionnement.

### **DOSSIER TECHNIQUE**

**Ce dossier rassemblant un ensemble de documents sur lesquels les candidats pourront s'appuyer pour répondre au questionnement.** 

## **SOMMAIRE**

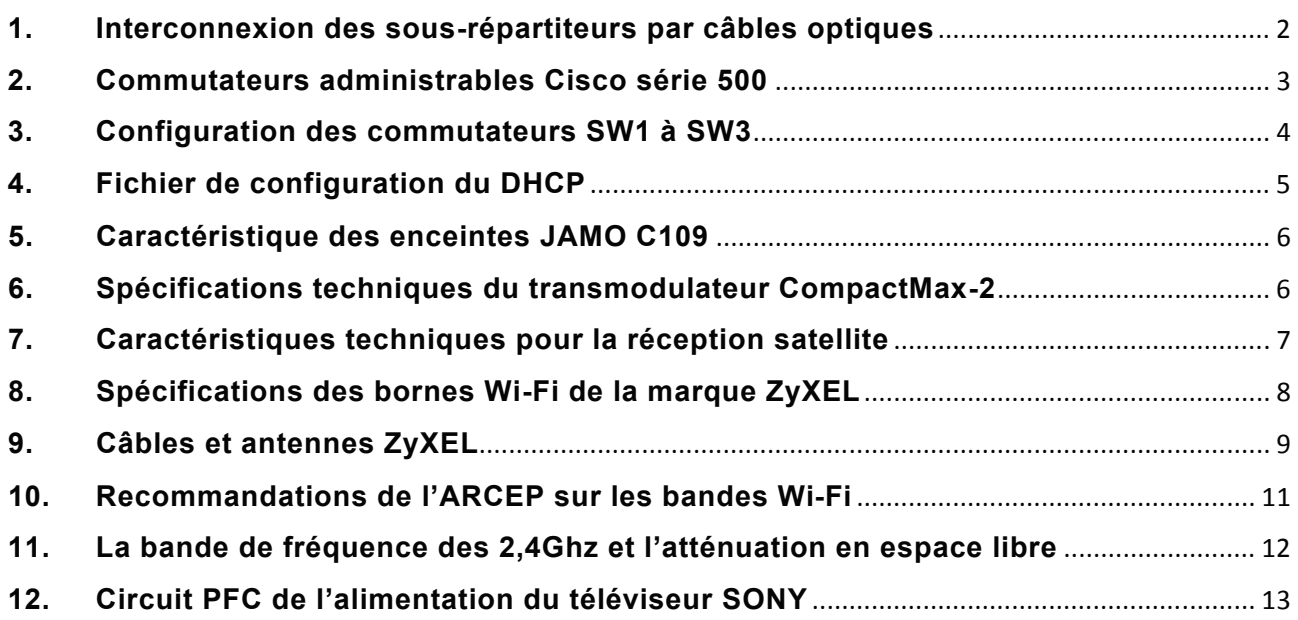

## **1. Interconnexion des sous-répartiteurs par câbles optiques**

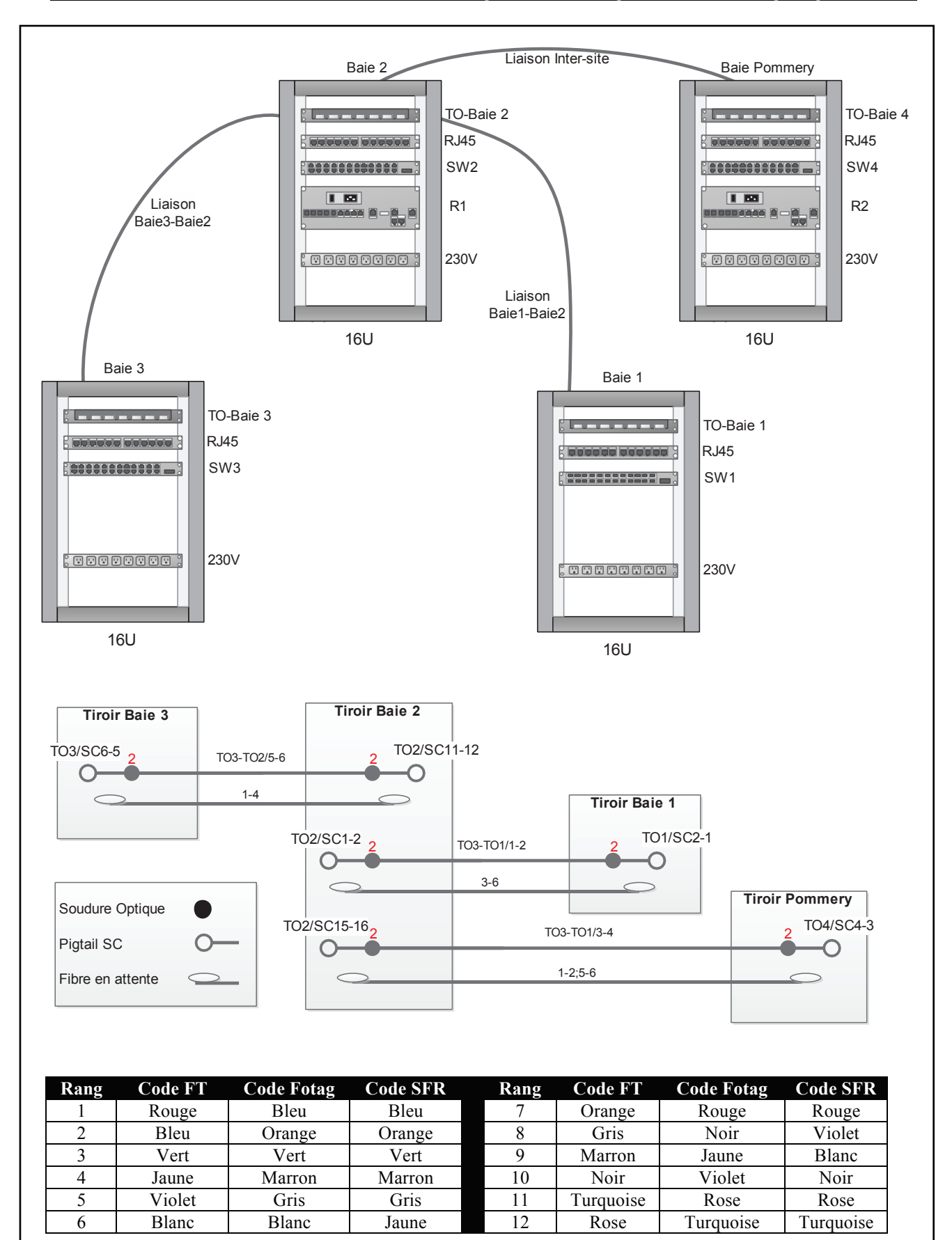

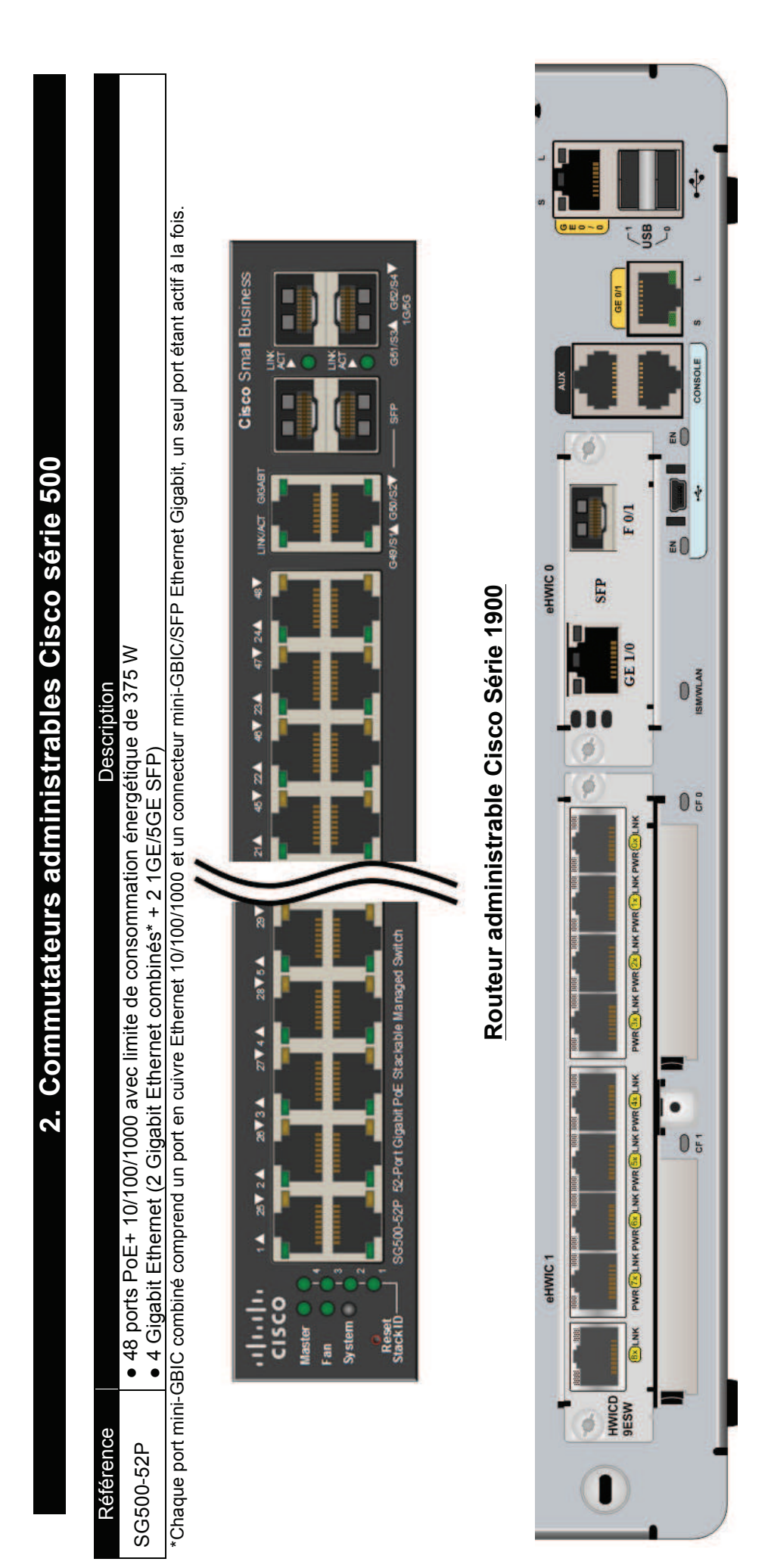

## **3. Configuration des commutateurs SW1 à SW3**

#### **Extrait de la configuration du commutateur SW3**

SW3#configure terminal SW3(config)#interface range gig0/1-18 SW3(config-if-range)#switchport mode access SW3(config-if-range)#switchport access vlan 10 SW3(config)#interface range gig0/20-21 SW3(config-if-range)#switchport mode access SW3(config-if-range)#switchport access vlan 20 SW3(config)#interface range gig0/22-34 SW3(config-if-range)#switchport mode access SW3(config-if-range)#switchport access vlan 30 SW3(config)#interface range gig0/45-48 SW3(config-if-range)#switchport mode access SW3(config-if-range)#switchport access vlan 40 SW3(config)#interface range gig0/35-44 SW3(config-if-range)#switchport mode access SW3(config-if-range)#switchport access vlan 50 SW3(config)#interface gig0/52 SW3(config-if-range)#switchport mode trunk SW3(config-if-range)#switchport trunk native vlan 99

### **Commande qui permet d'afficher les VLAN du commutateur SW1**

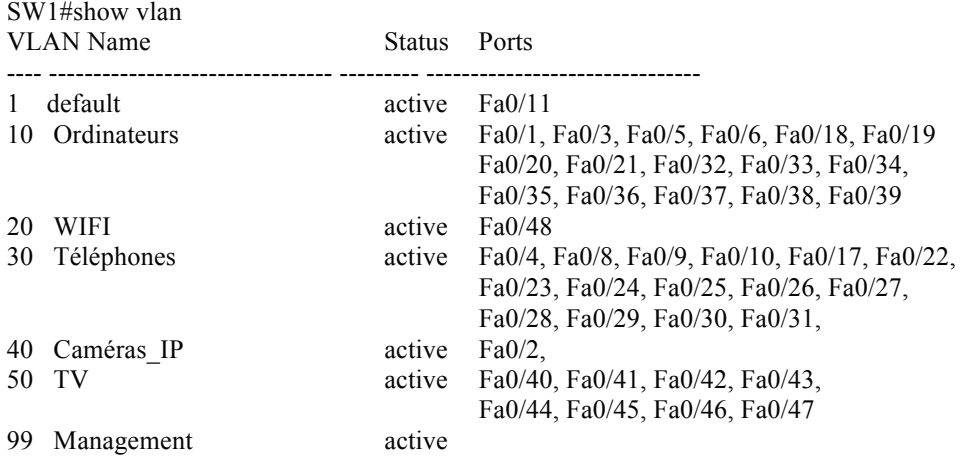

Commande qui permet d'afficher des informations des périphériques voisins du commutateur SW2 SW2#show cdp neighbors

Capability Codes: R - Router, T - Trans Bridge, B - Source Route Bridge, S - Switch, H - Host, r - Repeater,

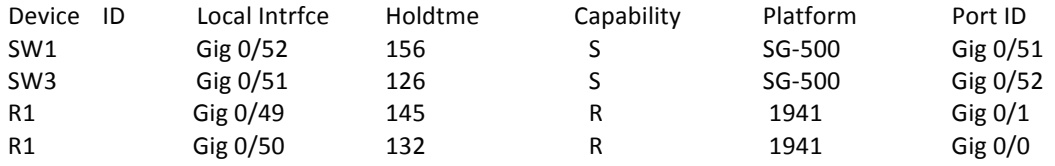

## 4. Fichier de configuration du DHCP

# XIVO: FILE AUTOMATICALLY GENERATED BY THE XIVO CONFIGURATION SUBSYSTEM # XIVO: ONLY RESERVED STANZAS WILL BE PRESERVED WHEN IT IS REGENERATED # XIVO: # This configuration file is auto-generated. # WARNING: Do not edit this file, your changes will be lost. # Please create/edit /etc/network/interfaces.head and /etc/network/interfaces.tail instead, # their contents will be inserted at the beginning and at the end # of this file, respectively. # Auto generated lo interface auto lo iface lo inet loopback auto eth0 iface eth0 inet static address 192.168.30.1 netmask 255.255.255.0 gateway 192.168.30.254 # This file has been automatically generated by dhcpd-update. # Declaration for subnet subnet 192.168.30.0 netmask 255.255.255.0 # DHCP server is authoritative on the VoIP network segment authoritative; option subnet-mask 255.255.255.0; option routers 192.168.30.254; pool {log(concat("[", binary-to-ascii(16, 8, ":", hardware), "] POOL VoIP")); range 192.168.30.10 192.168.30.150; ### Assign who is going to use this pool(...) # Defaults for dhcp initscript # sourced by /etc/init.d/dhcp # installed at /etc/default/isc-dhcp-server by the maintainer scripts # # This is a POSIX shell fragment  $#$ # On what interfaces should the DHCP server (dhcpd) serve DHCP requests? # Separate multiple interfaces with spaces, e.g. "eth0 eth1". INTERFACES="eth0"

## **5. Caractéristique des enceintes JAMO C109**

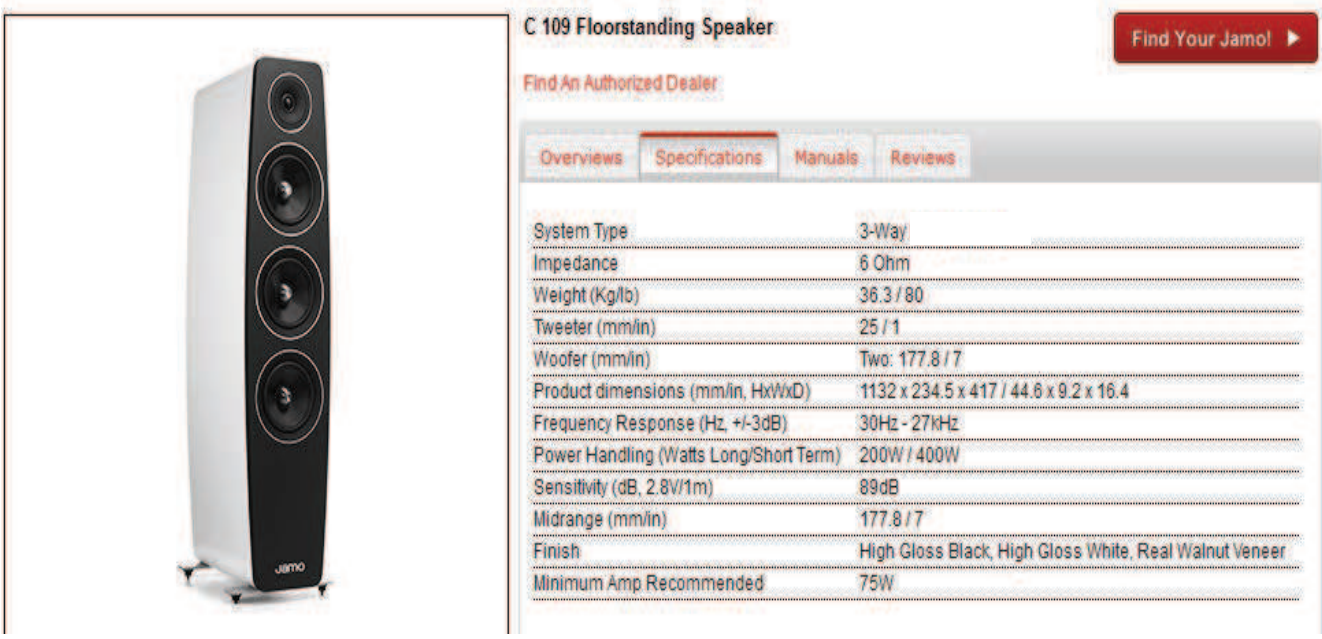

## **6. Spécifications techniques du transmodulateur CompactMax-2**

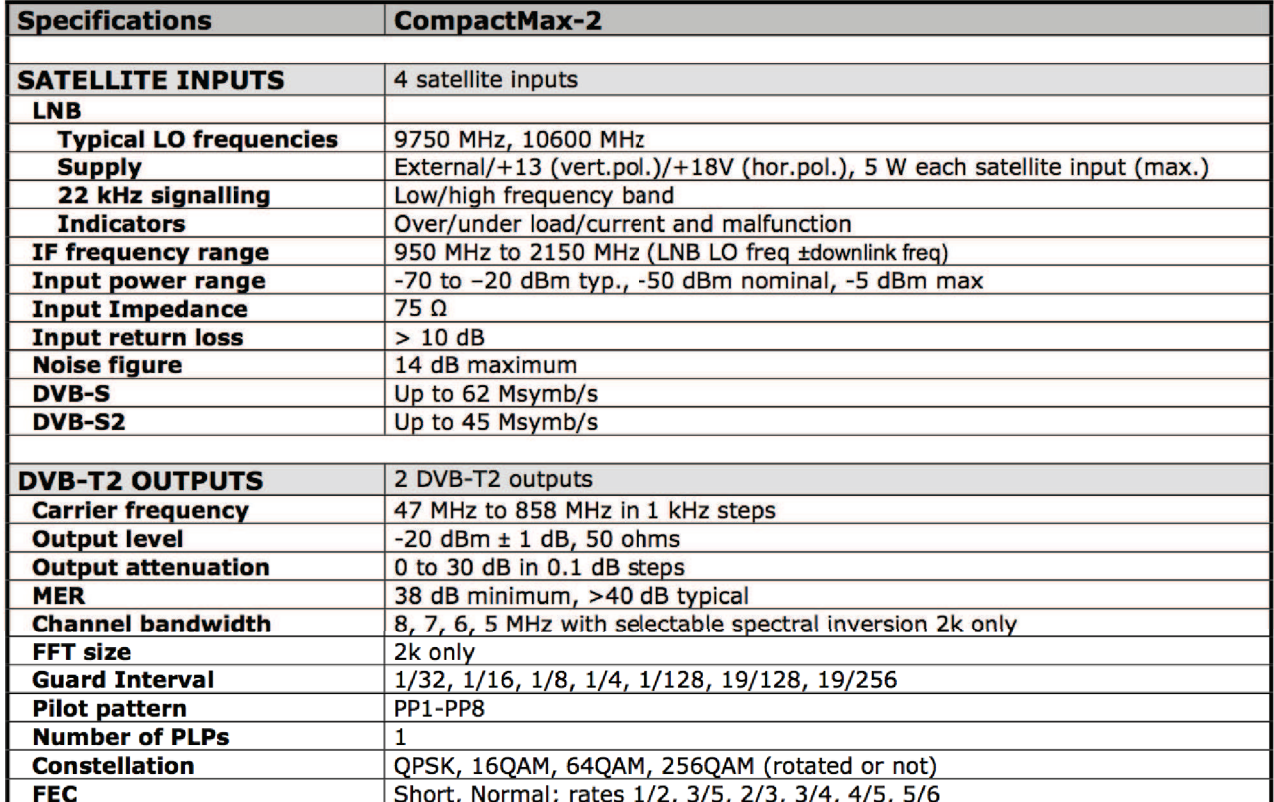

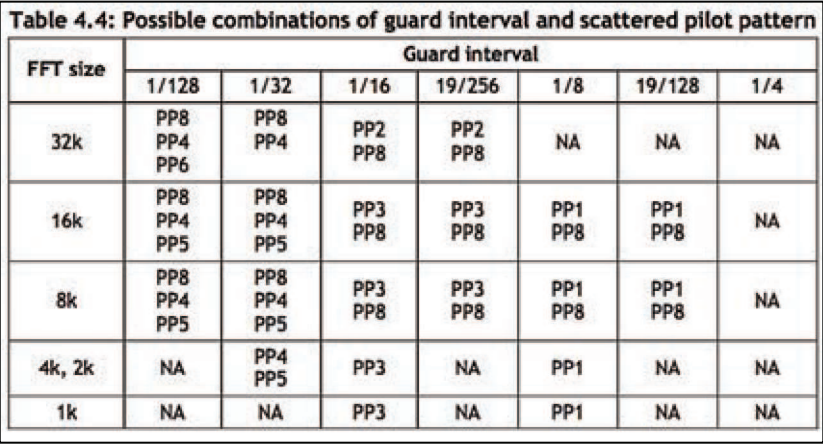

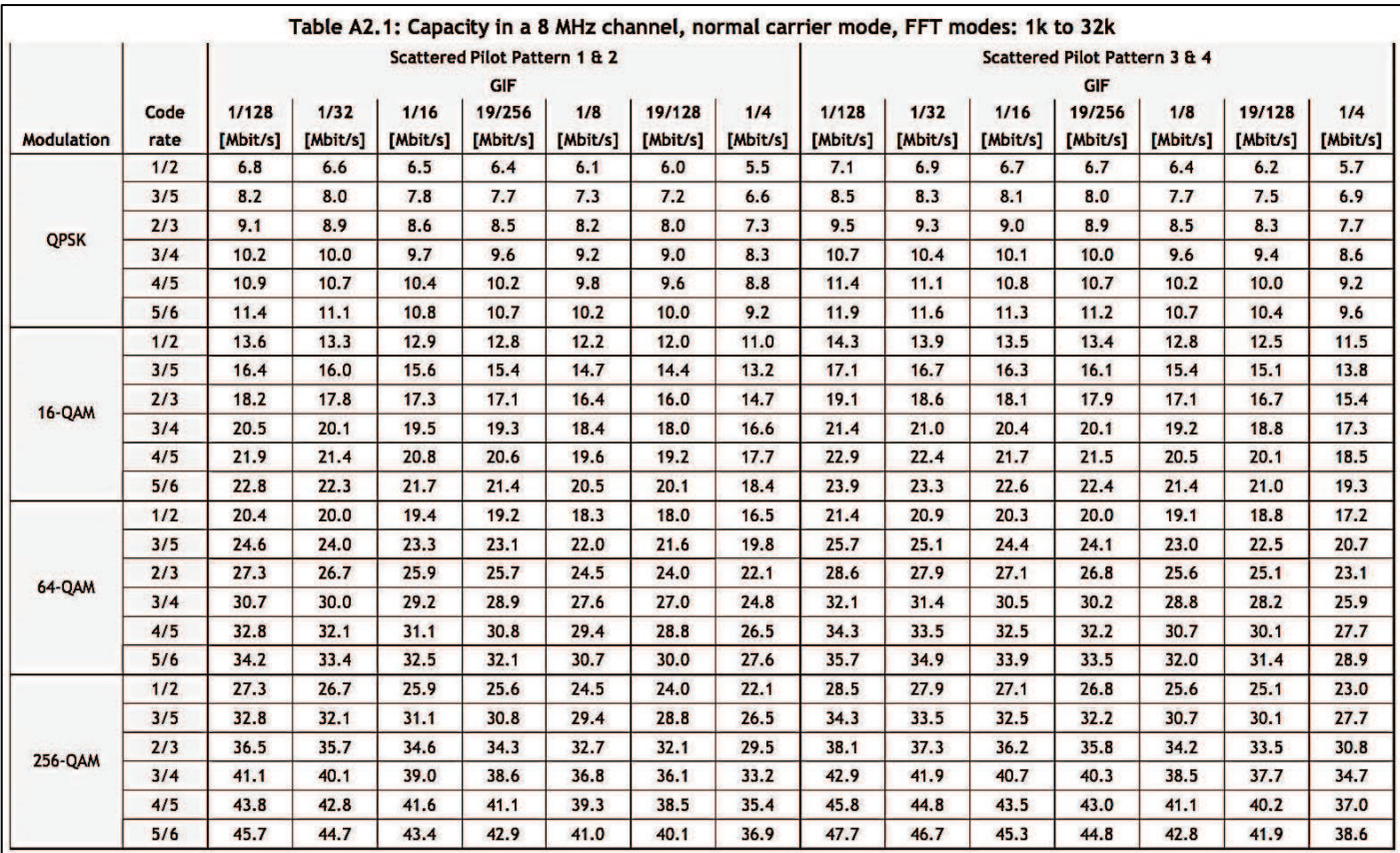

## **7. Caractéristiques techniques pour la réception satellite CCTV**

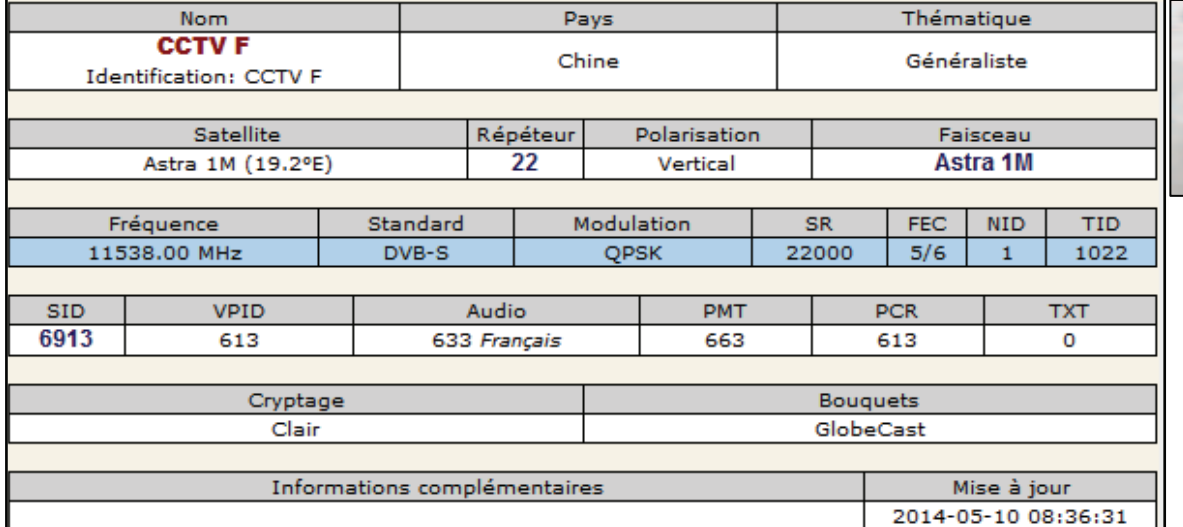

## 8. Spécificatioes des borees Wi-Fi de la marque ZyXEL

### **Specifications**

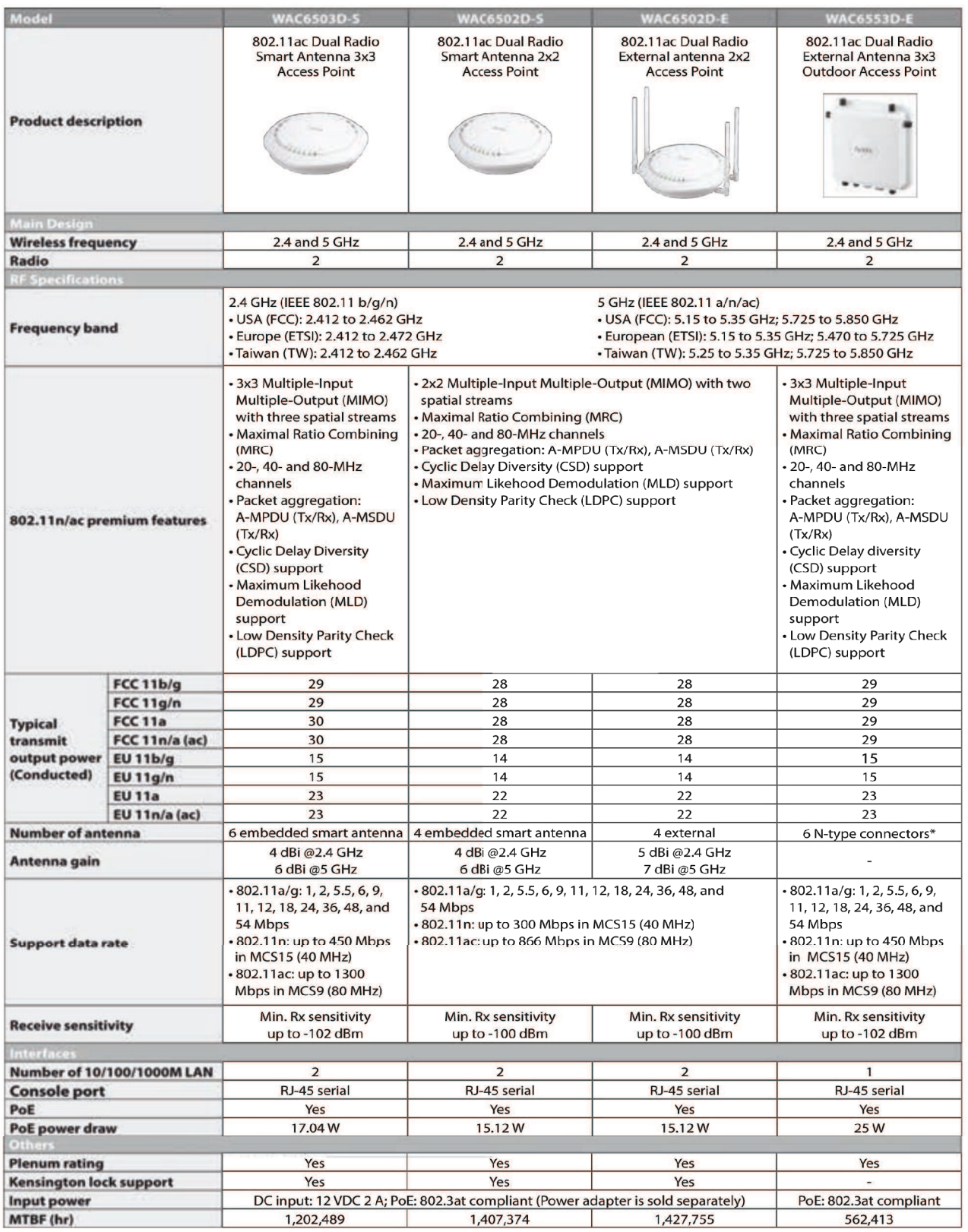

## **9. Câbles et antennes ZyXEL**

### Cable

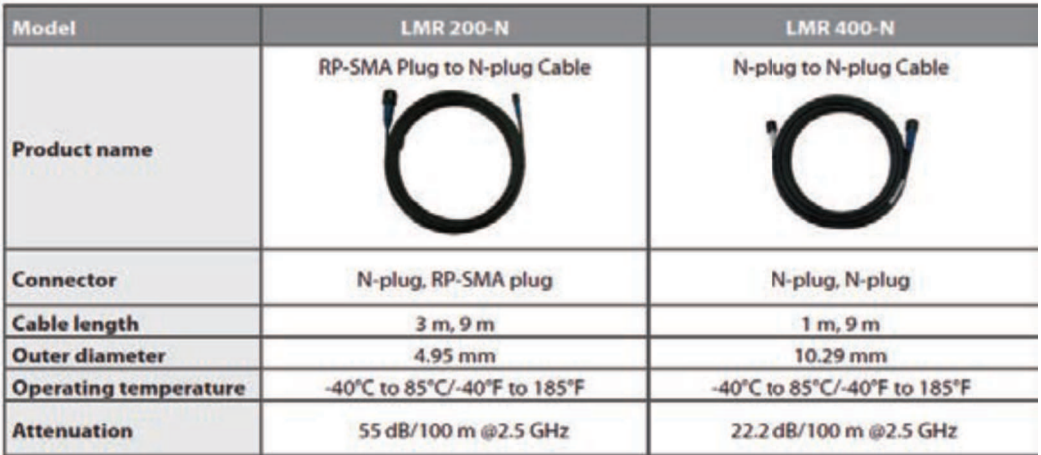

#### Antenna

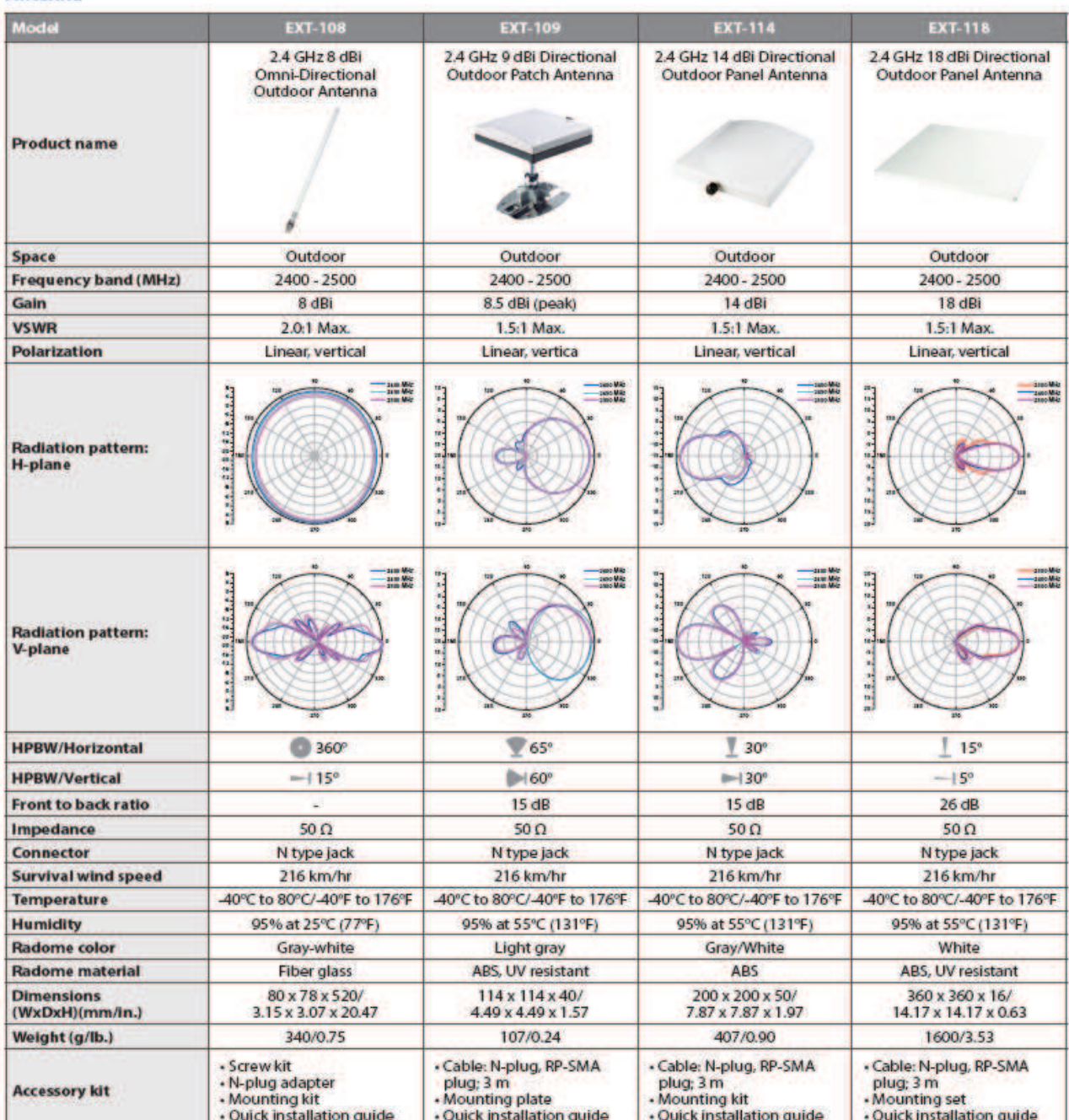

#### **MIMO Antenna**

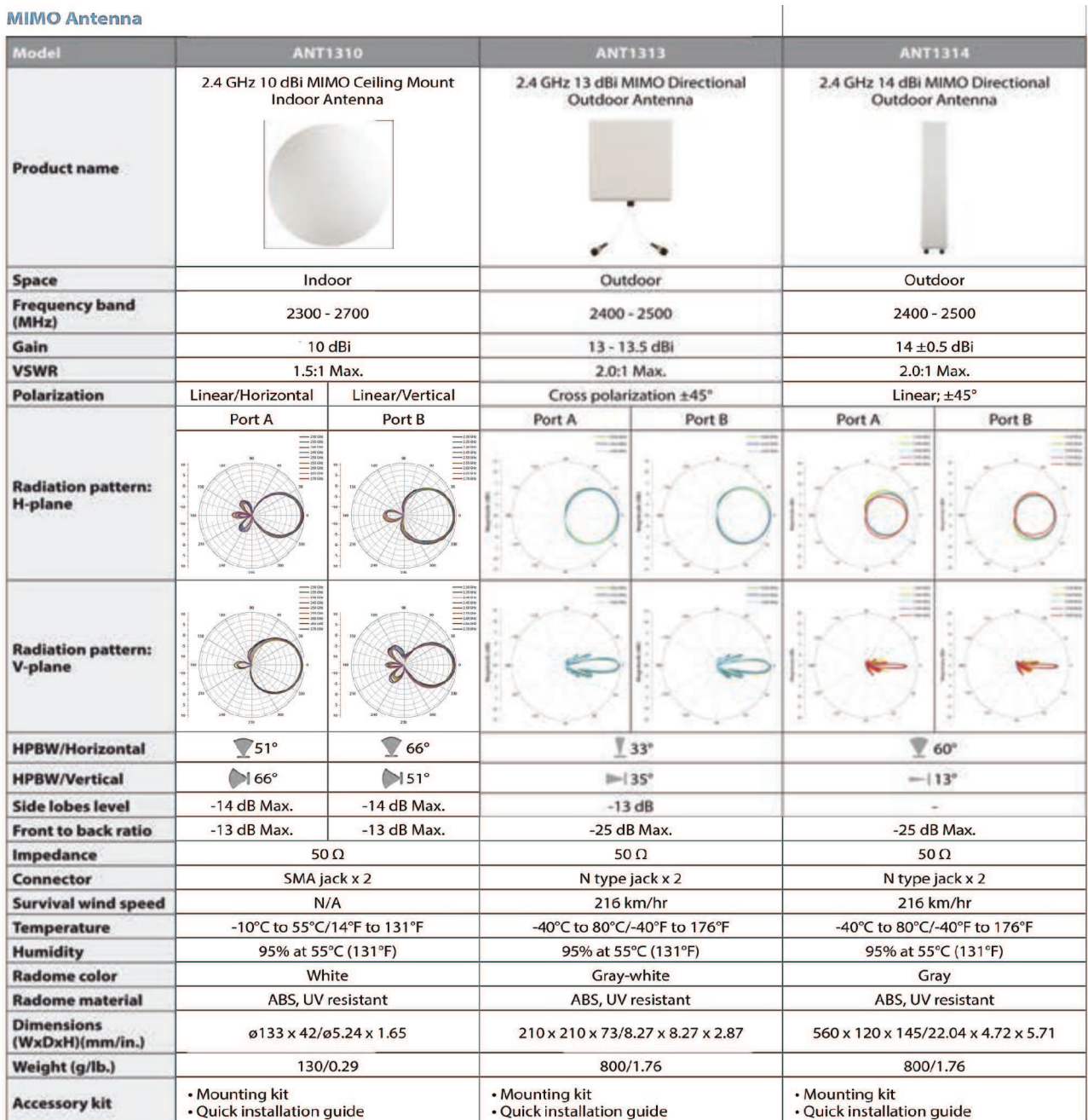

### **Installation Compatibility**

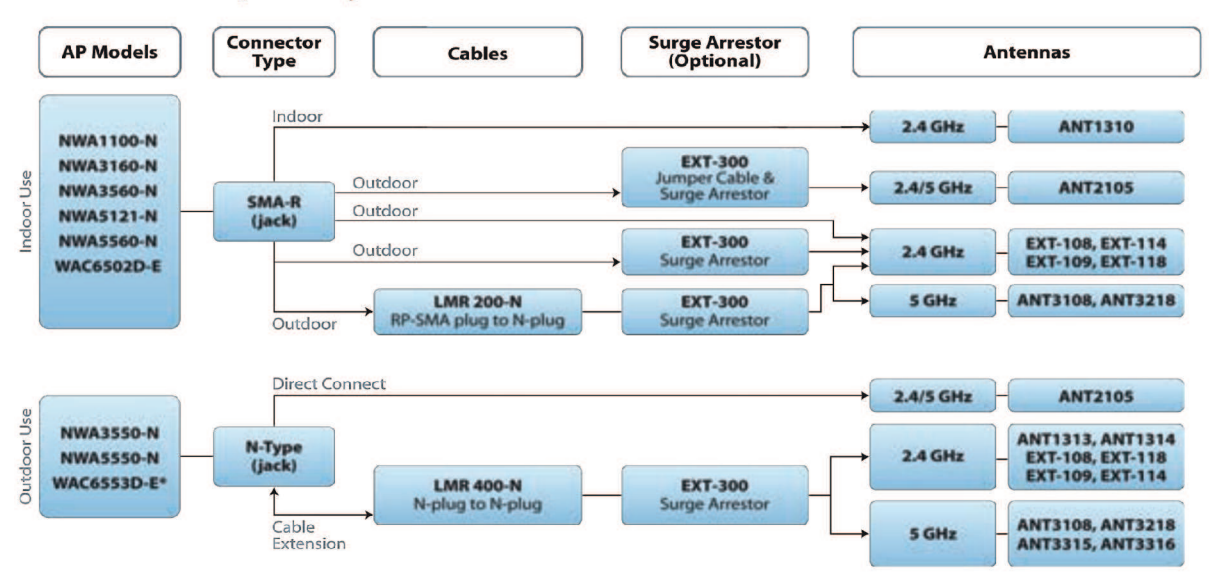

## **10. Recommandations de l'ARCEP sur les bandes Wi-Fi**

#### TABLEAU DES PUISSANCES MAXIMALES AUTORISÉES POUR LA PIRE DANS LA BANDE 2,4 GHZ =

#### Les puissances sont exprimées en PIRE : puissance isotrope rayonnée équivalente

" Il résulte de la limitation sur la puissance (PIRE) que l'étendue d'un réseau constitué au moyen de la seule technologie RLAN est typiquement de quelques centaines de mètres. L'opérateur qui souhaite déployer des liaisons point à point, avec<br>des portées non compatibles avec les limitations de puissance indiquées dans les tableaux, doit solli de l'Autorité une autorisation d'utilisation de fréquences dans l'une des bandes de fréquences identifiées pour cet usage."

#### Dans tous les départements métropolitains :

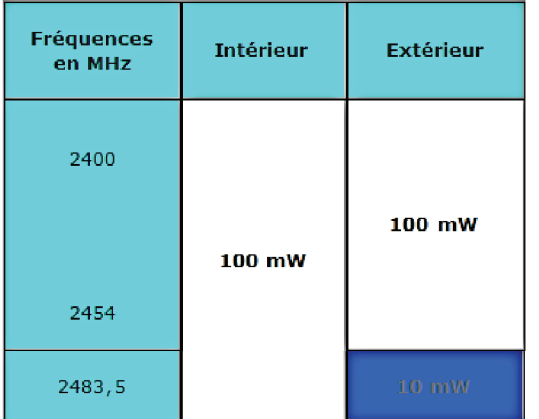

#### En extérieur et en intérieur

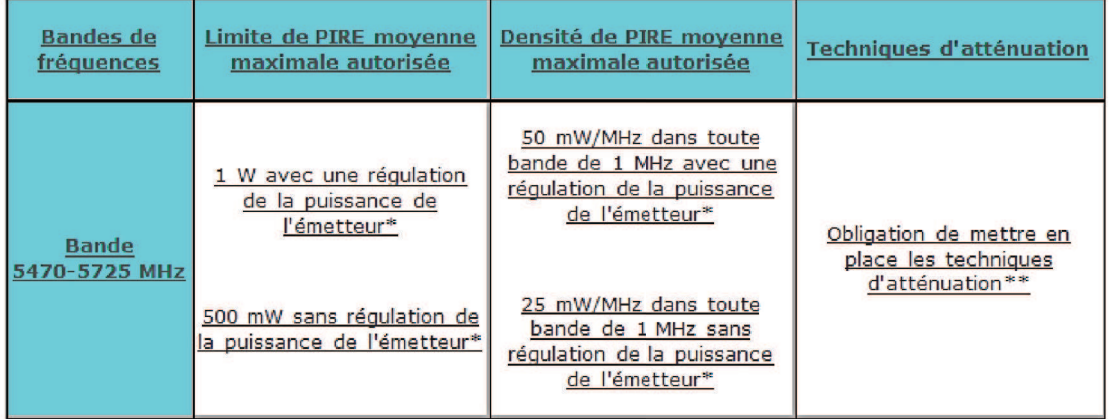

#### En intérieur uniquement

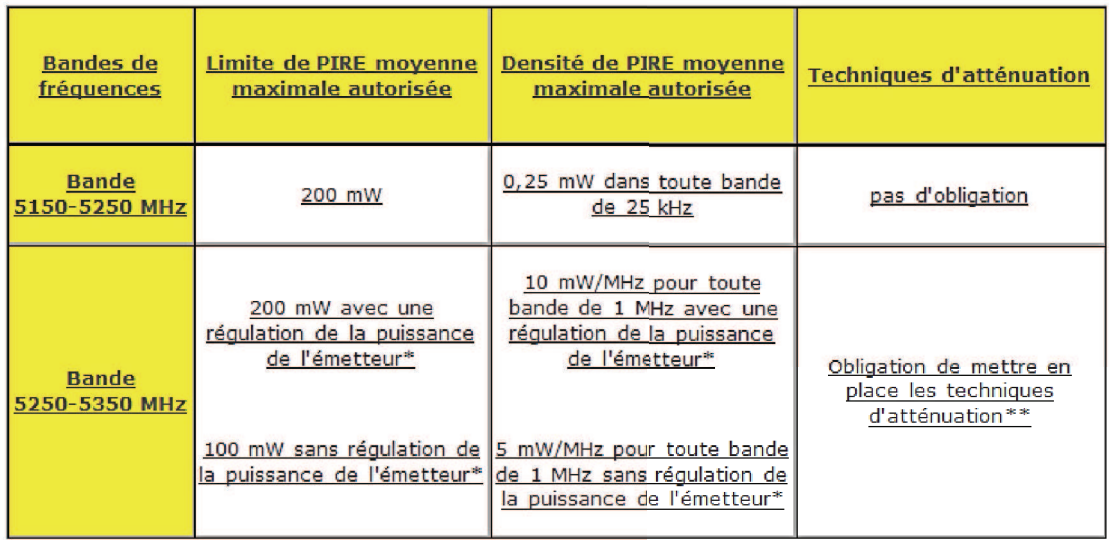

## 11. La bande de fréquence des 2,4Ghz et l'atténuation en espace libre

### La bande de fréquences de 2,4 Ghz

Pour la France, la bande libre ISM (Industrial, Scientific and Medical) va de 2,4 à 2,4835 GHz. Les canaux utilisables sont les canaux de 1 à 13. En France, l'ARCEP n'autorise pas l'utilisation du quatorzième canal.

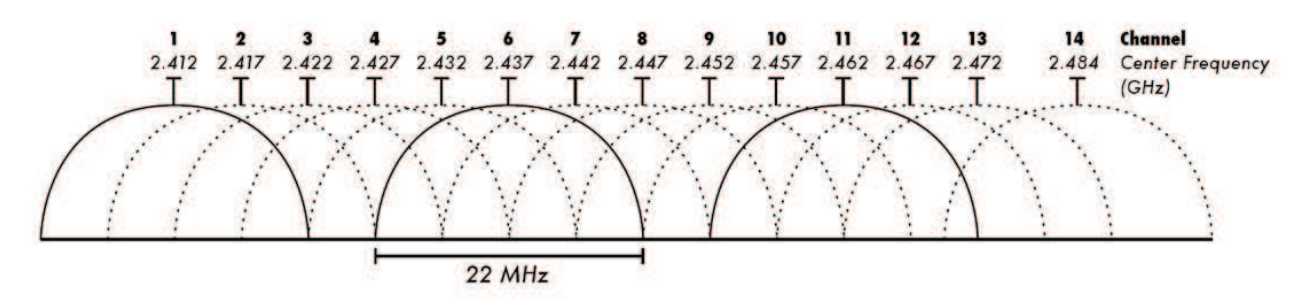

### Atténuation en espace libre

Le calcul, de l'atténuation engendrée par la propagation des ondes dans un espace libre (sans obstacle) résulte de l'application de la formule de Friis, qui s'écrit :

$$
A_t = 20 \log \left(\frac{4\pi d}{\lambda}\right)
$$
 avec  $\lambda$  la longueur d'onde en m, d la distance en m et  $A_t$  en décibels  

$$
\lambda = \frac{c}{f}
$$
 la longueur d'onde en m, c la célérité 3. 10<sup>8</sup> m. s<sup>-1</sup> et f la fréquence de la porteuse

### Le rapport signal sur bruit SNR =  $P_{recue} - P_{sensitivity\text{ }receptor} >> 0$

Le rapport signal sur bruit (SNR) en WiFi peut être caractérisé par les valeurs suivantes:

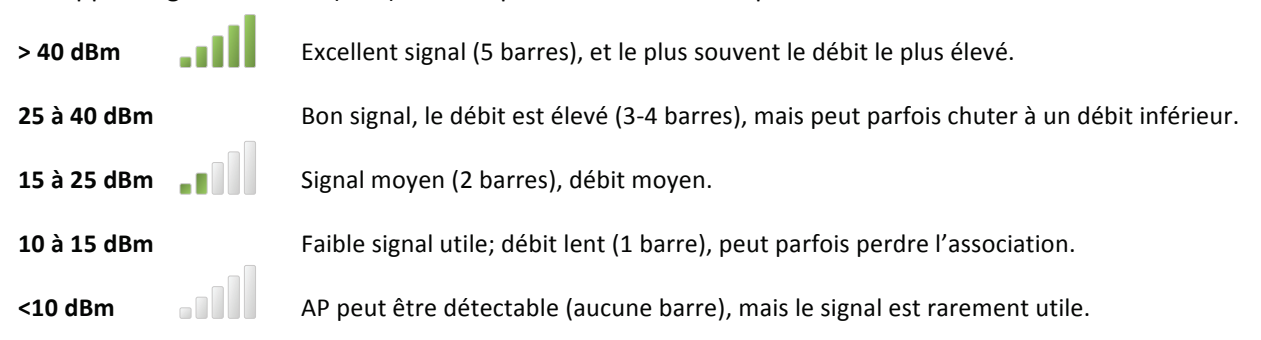

### Atténuation du signal en fonction des matériaux

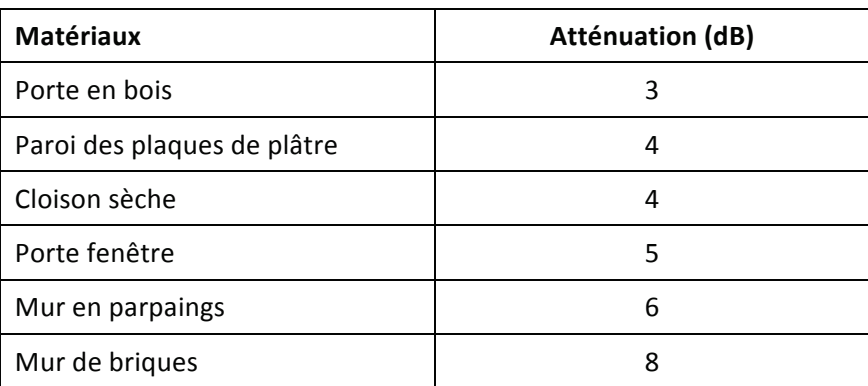

## 12. Circuit PFC de l'alimentation du téléviseur SONY

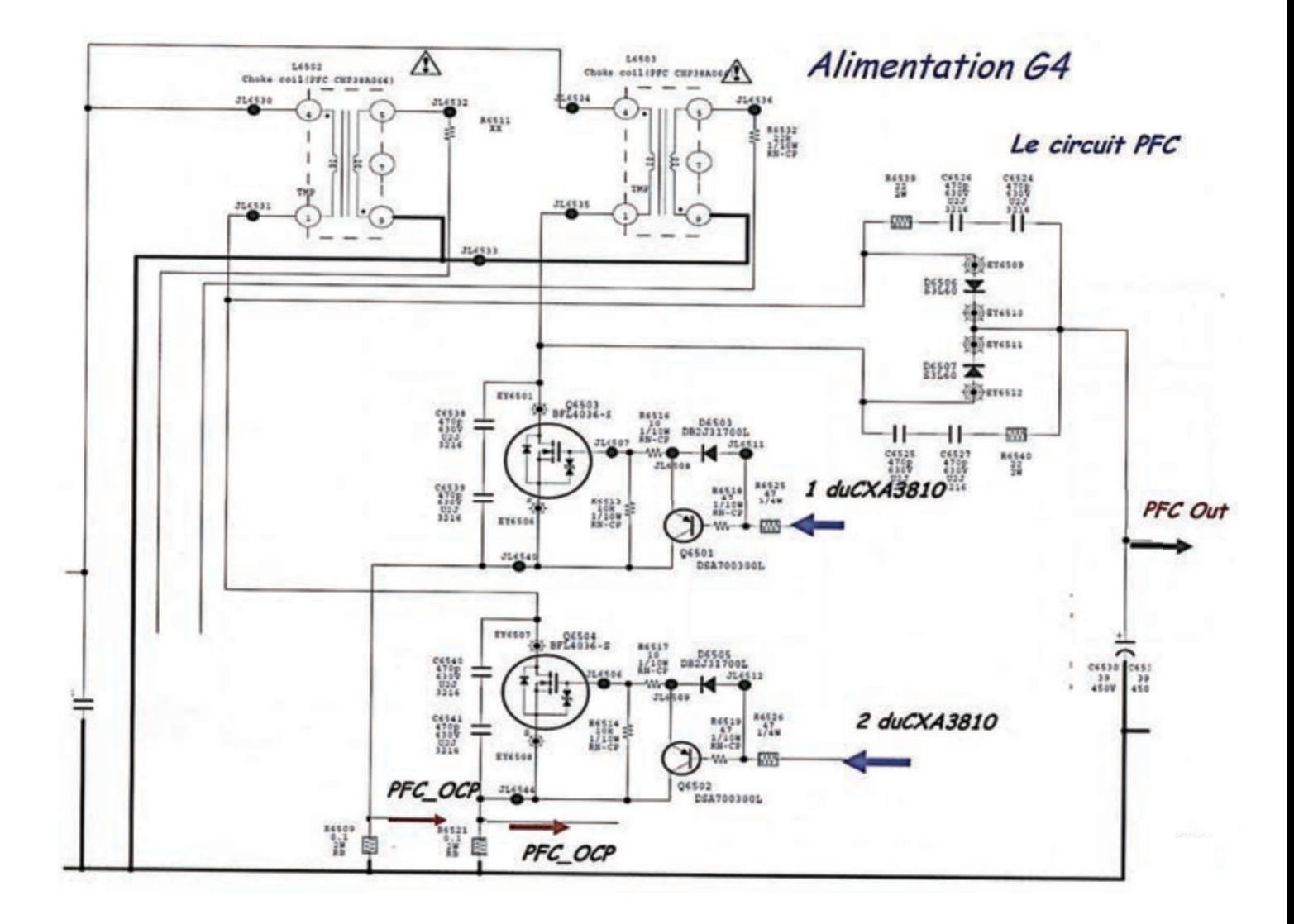

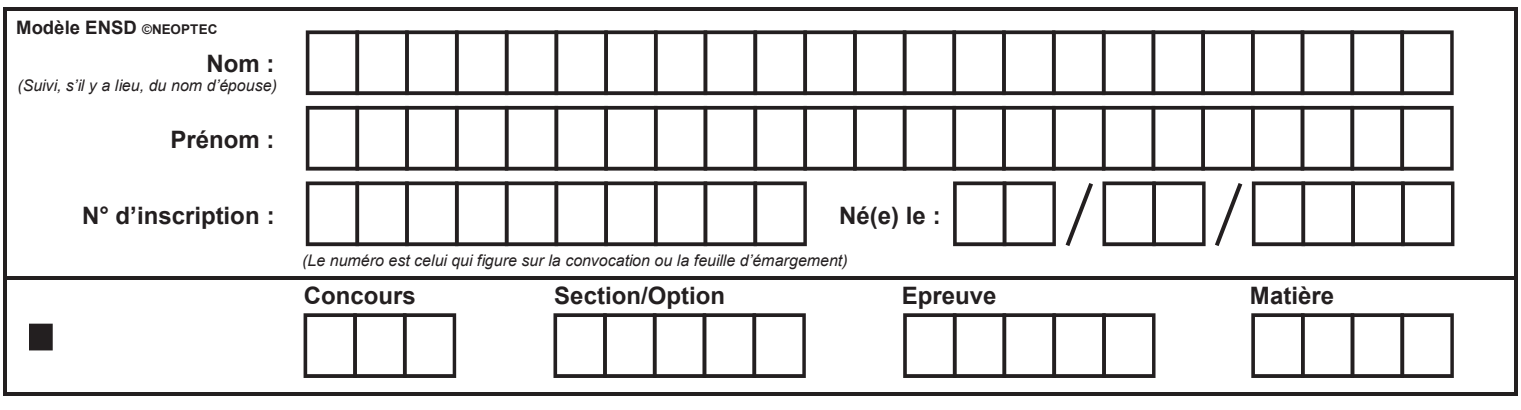

EFE GEE 1

# **DOCUMENTS RÉPONSES**

**Il est demandé aux candidats de rendre avec les feuilles de copie, la totalité des documents réponses DR.1 à DR.19, complétés ou non.** 

# **DR1 à DR5**

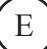

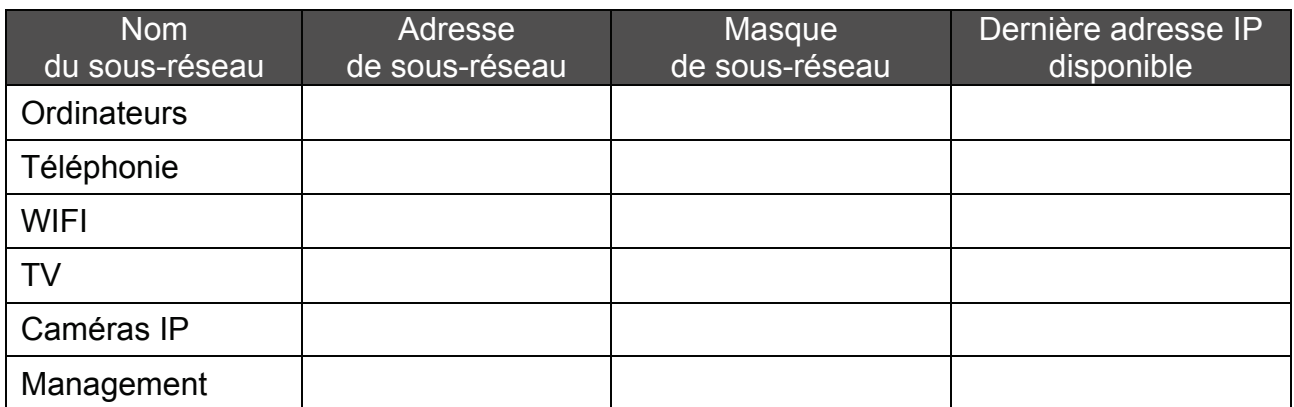

Justifications : calcul du masque du sous-réseau « Ordinateurs »

## **Document réponse DR.2**

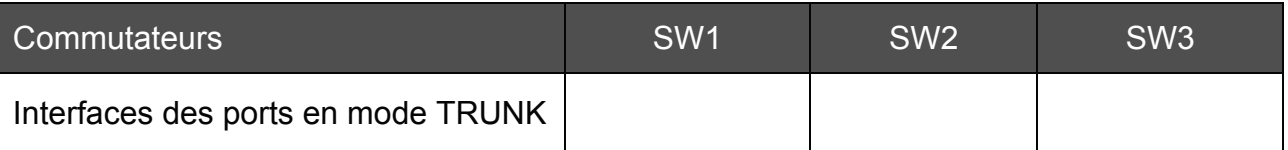

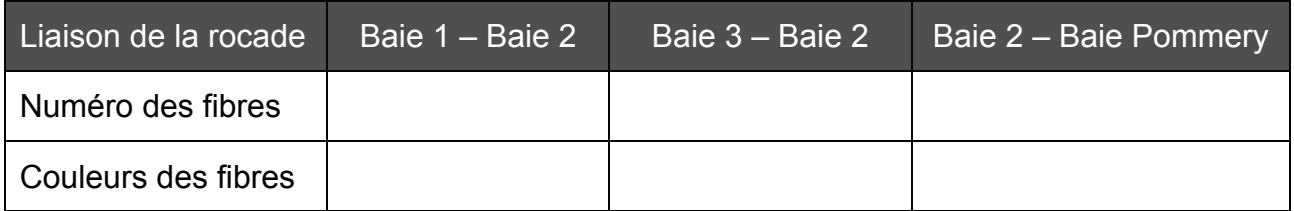

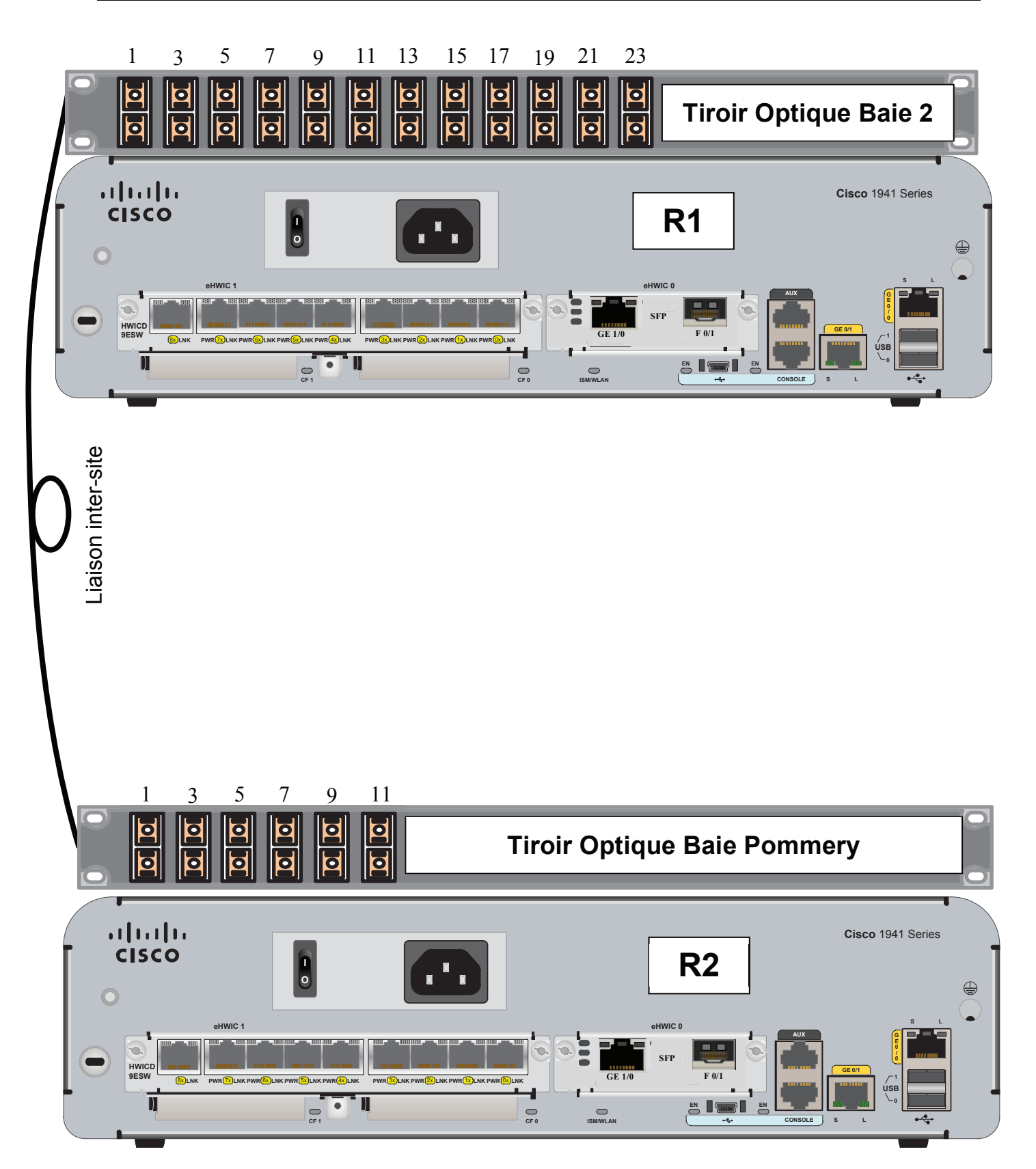

#### **Document réponse DR.5**  1 3 5 7 9 11 13 15 17 19 21 23 Tiroir Optique Baie 2  $\frac{1}{2}$ **Cisco** 1941 Series **I** ľ  $\blacksquare$ **O**  $\oplus$  $\overline{O}$ **S L eHWIC 1 eHWIC 0 AUX G E 0** Liaison fibre Baie1-Baie2 **SYS ACT POE** Liaison fibre Baie1-Baie2 **SEE MANUAL SFP 0 BEFORE INSTALLATION HWICD GE 0/1 9ESW**  $25$ **Li**  $25$ **Li**  $25$ **GE 1/0 F 0/1**   $\frac{1}{2}$ x **RNK PWR (7x )** INK PWR (6x ) INK PWR (5x ) INK PWR (4x ) INK **PWR (3x )** INK PWR (2x ) INK PWR (1x ) INK PWR (0x ) INK **SHDSL CF 1 ISM/WLAN**<br>
CF 0<br>
CF 0<br>
CF 0<br>
CF 0<br>
CF 0<br>
CF 0<br>
SM/WLAN **USB**  $\overline{\mathbb{I}}$ **0 EN EN CONSOLE S L Cisco** Small Business 14 25 24 26 27 44 26 33 34 35 36 37 36 37 34 37 36 37 37 37 37 38 39 39 30 30 30 30 30 30 30 30 30 40 30 30 40 LINK/ACT GIGABIT **EE** LINK ACT **Master Fan** LINK ACT **System Reset** LINK Pac destate in the service of the service of the service of the service of the service of the service of the service of the service of the service of the service of the service of the service of the service of the se **Stack ID** PoE SG500-52P 52-Port Gigabit PoE Stackable Managed Switch G49/S1 G50/S2 G51/S3 G52/S4 ACT 1 3 5 7 9 11 Tiroir Optique Baie 1 **Cisco** Small Business Liaison fibre Baie3-Baie2 Liaison fibre Baie3-Baie2 1 25 2 26 2 27 4 28 5 29 6 30 7 31 8 32 9 33 10 34 11 35 12 36 13 37 14 38 15 39 16 40 17 41 18 42 19 43 20 44 21 45 22 46 23 47 24 48 LINK/ACT GIGABIT LINK ACT **Master Fan System**  $\alpha$ **Reset** PoE SG500-52P 52-Port Gigabit PoE Stackable Managed Switch G49/S1 G50/S2 G51/S3 LINK SFP G52/S4 **Stack ID ACT** PC Contrôle 1 3 5 7 9 11 Tiroir Optique Baie 3 **Cisco** Small Business 14 25Y2A 26Y2A 27Y4A 28Y5A 28Y6A 30Y7A 31Y8A 32Y8A 33Y8A 34Y8A 35YBA 37Y8A 37Y8A 39Y8A 40Y8A 40YBA 40YBA 40YBA 40YBA 40YBA 40YBA 40YBA 40YBA 40YBA 40YBA 40YBA 40YBA 40YBA 40YBA 40YBA 40YBA 40YBA 40YBA 40YBA 40YBA 40YBA 40Y LINK/ACT GIGABIT  $\alpha$ **Master Fan** J. **System Reset** PoE SG500-52P 52-Port Gigabit PoE Stackable Managed Switch G49/S1 G50/S2 G51/S3 LINK SFP **Stack ID** ACT Photocopieur couleur

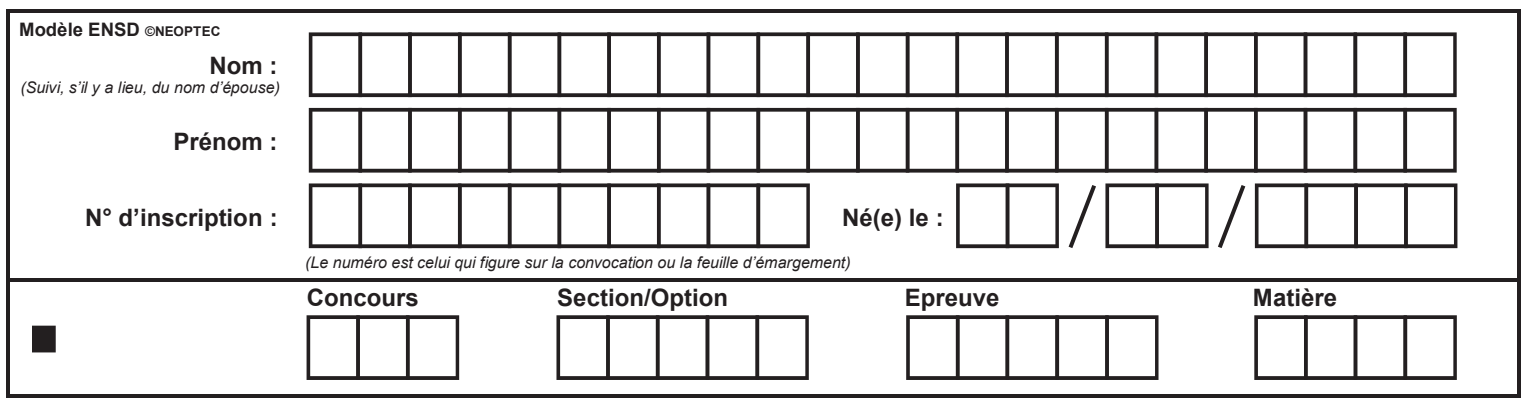

EFE GEE 1

# **DR6 à DR11**

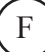

SW3(config)#

## **Document réponse DR.7**

@ IP : 192.168.10.10

Masque de sous Réseau : .

Gateway : .

## **Document réponse DR.8**

R2(config)#................................................................................ F0/1 R2(config)#............................................................................. Gig0/0

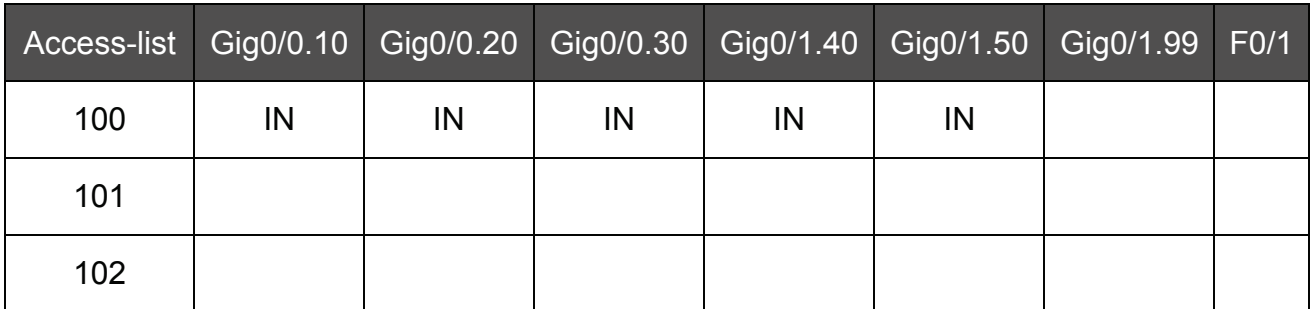

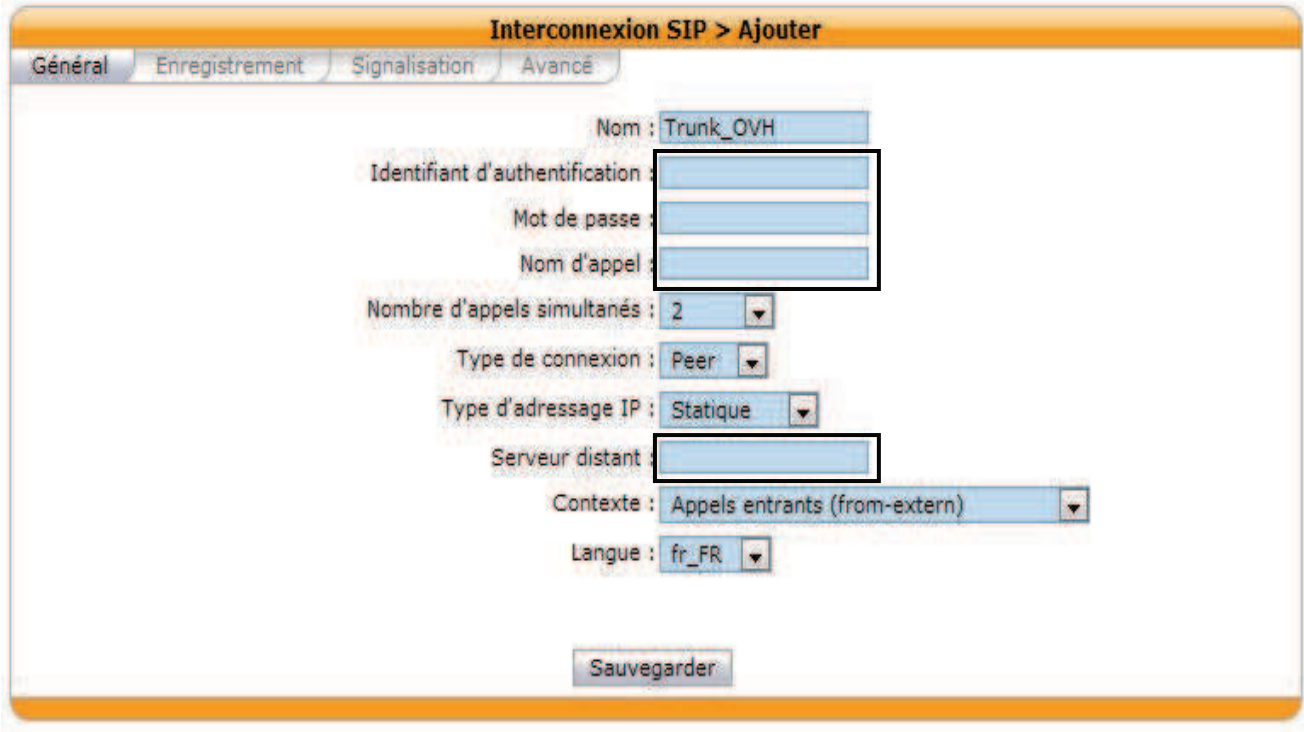

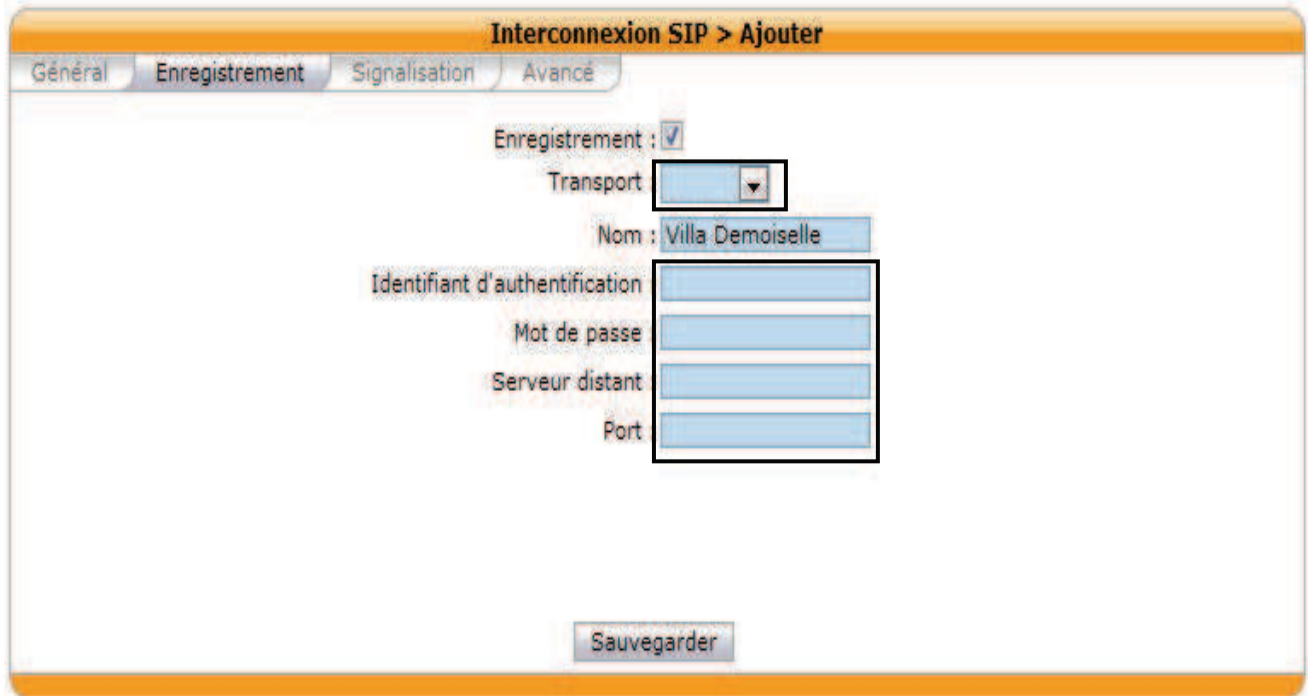

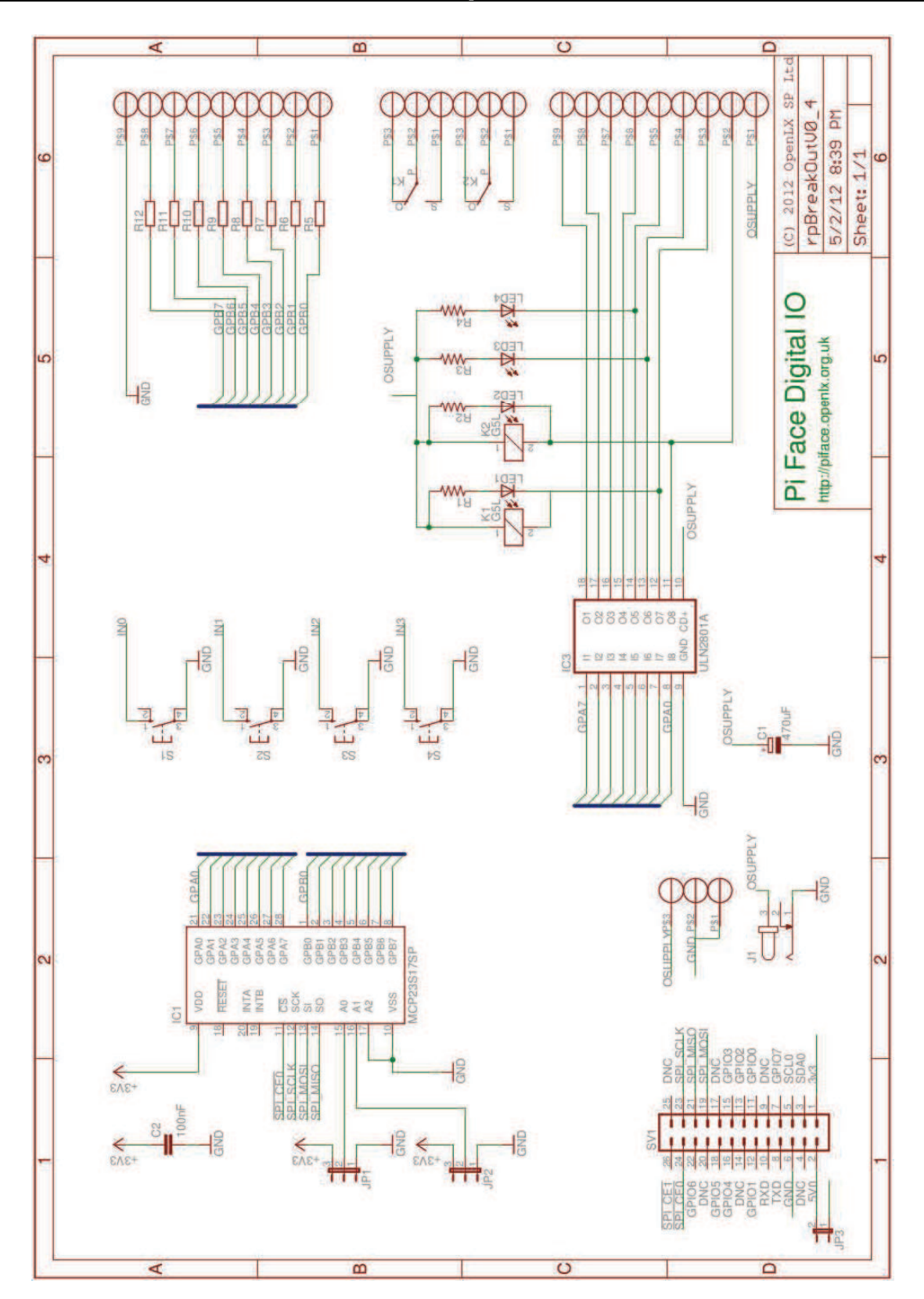

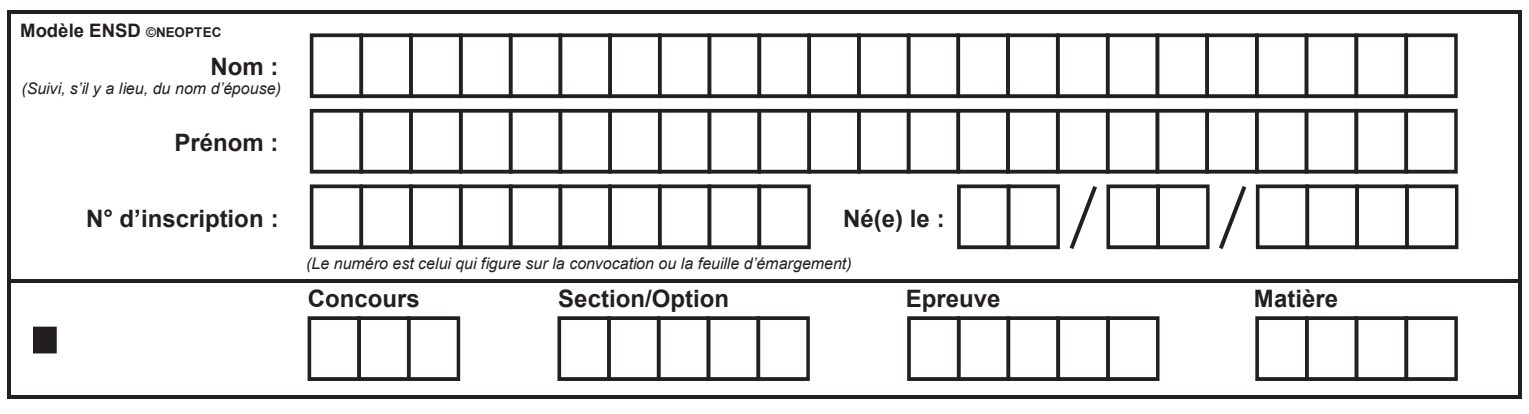

EFE GEE 1

# DR12 à DR17

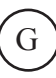

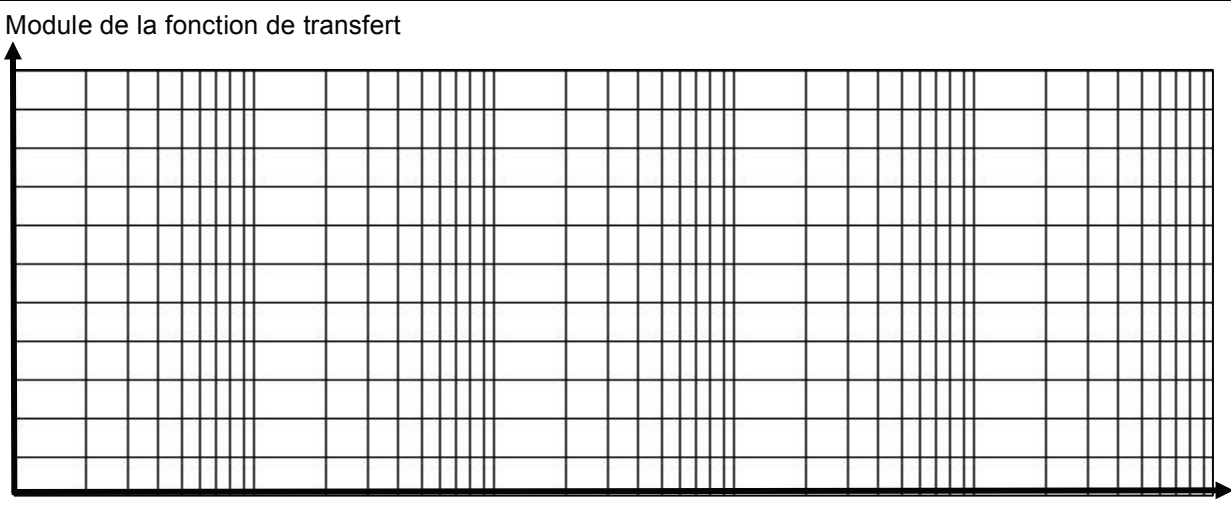

Fréquence

## **Document réponse DR.13**

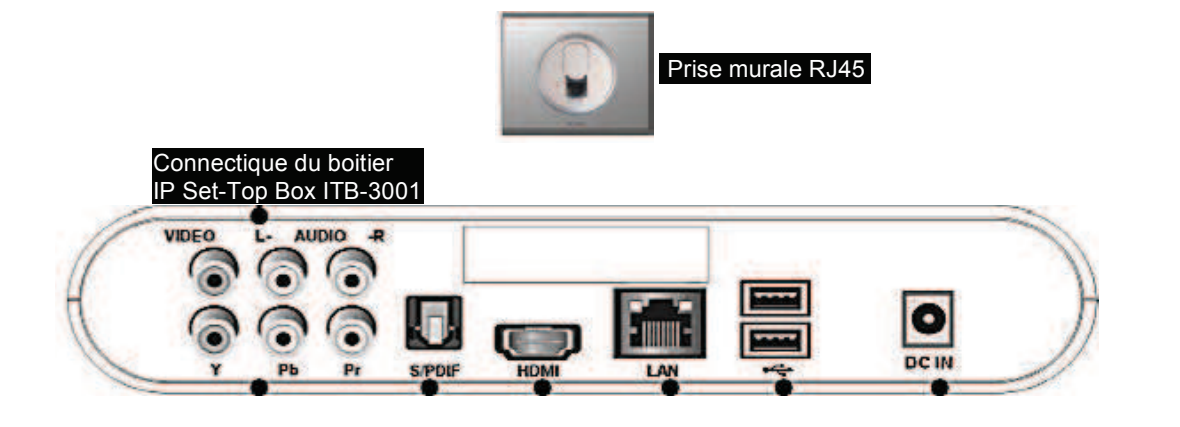

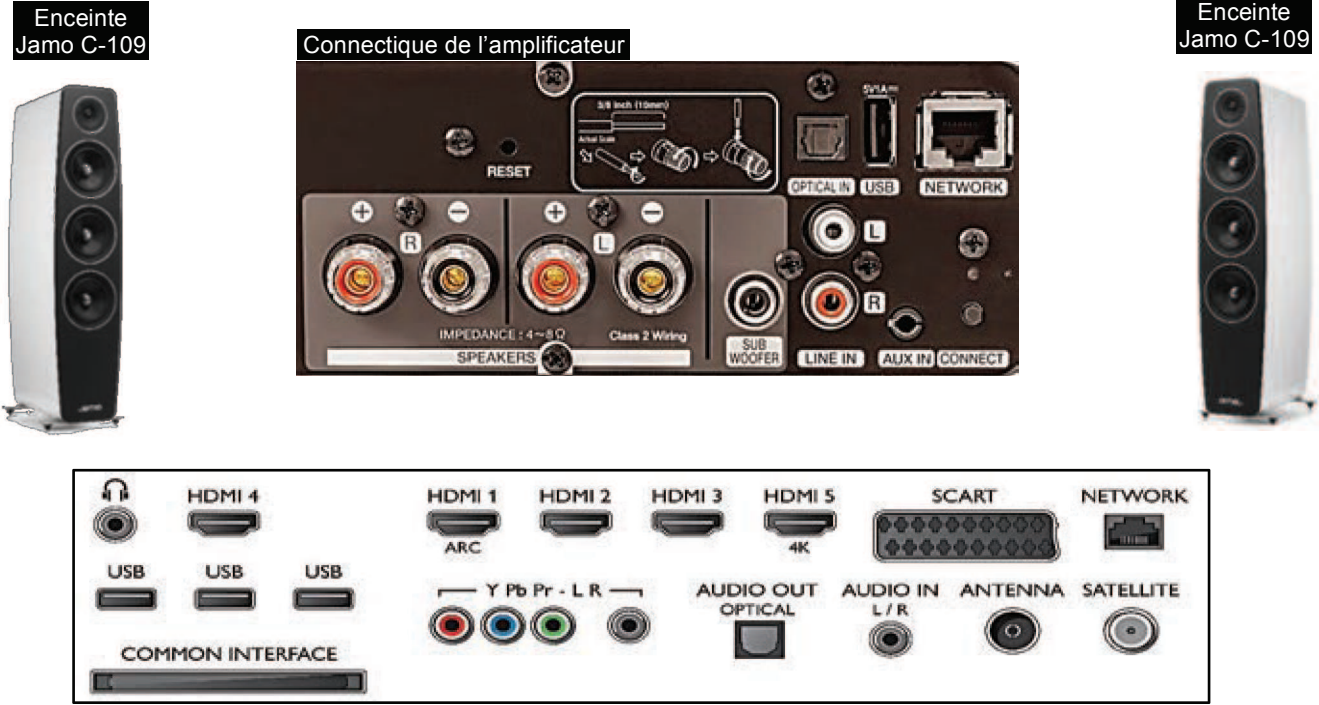

Connectique du TV Samsung 78JS9500T

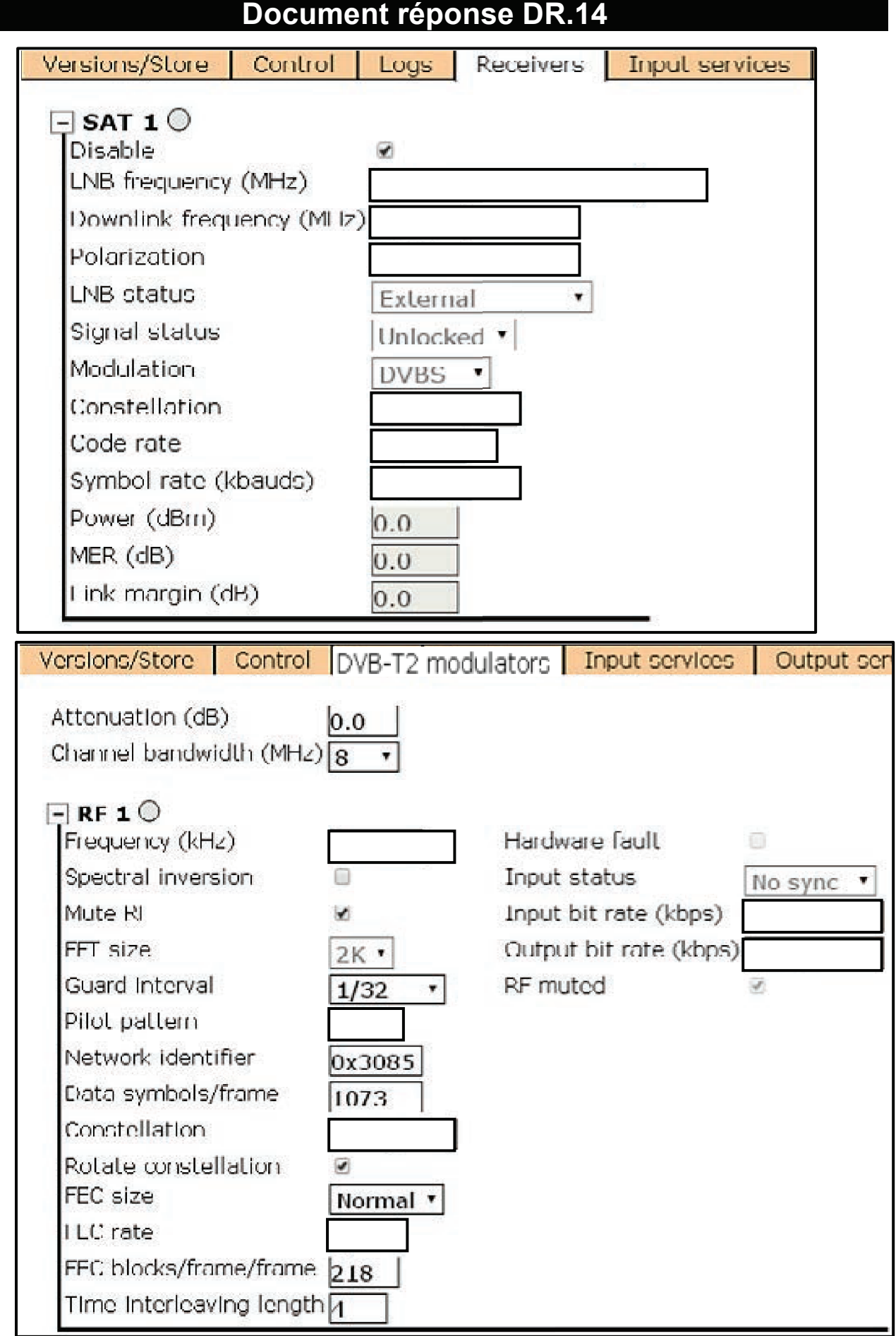

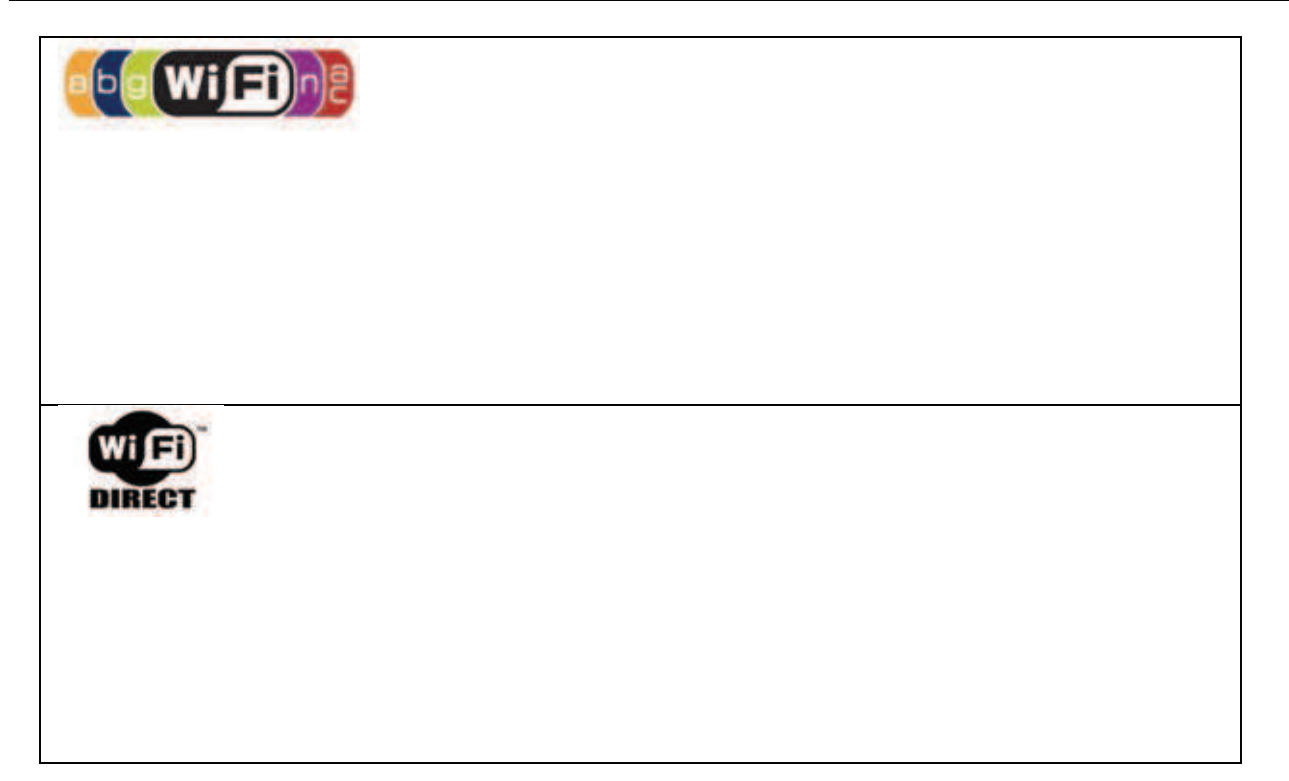

## **Document réponse DR.16**

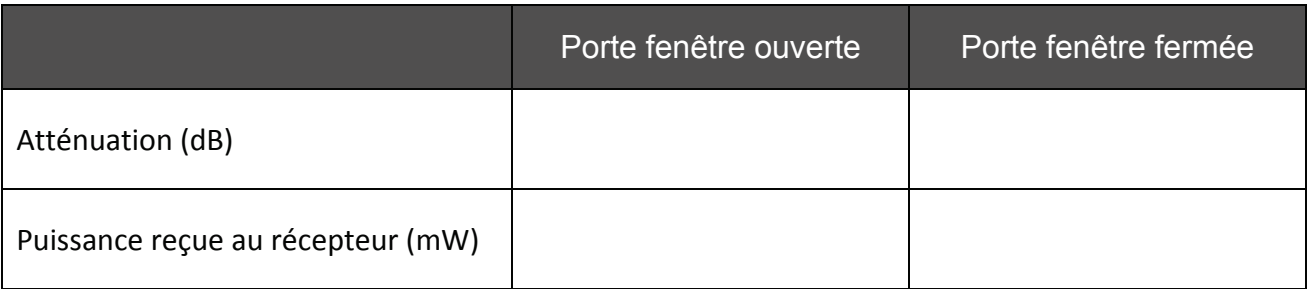

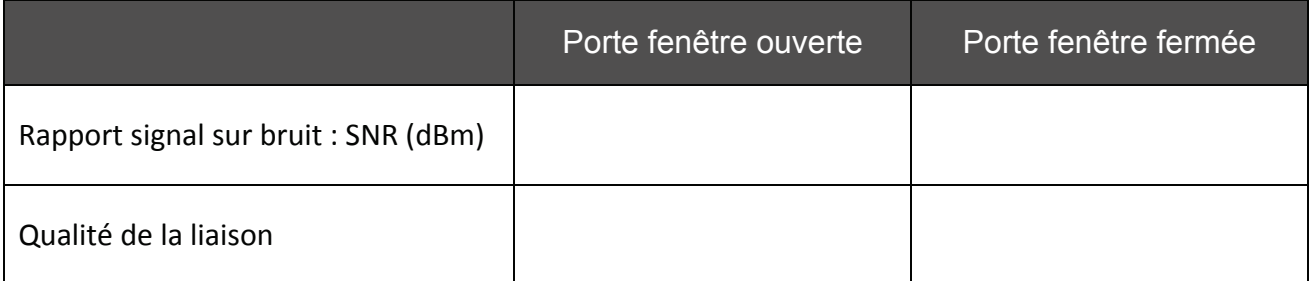

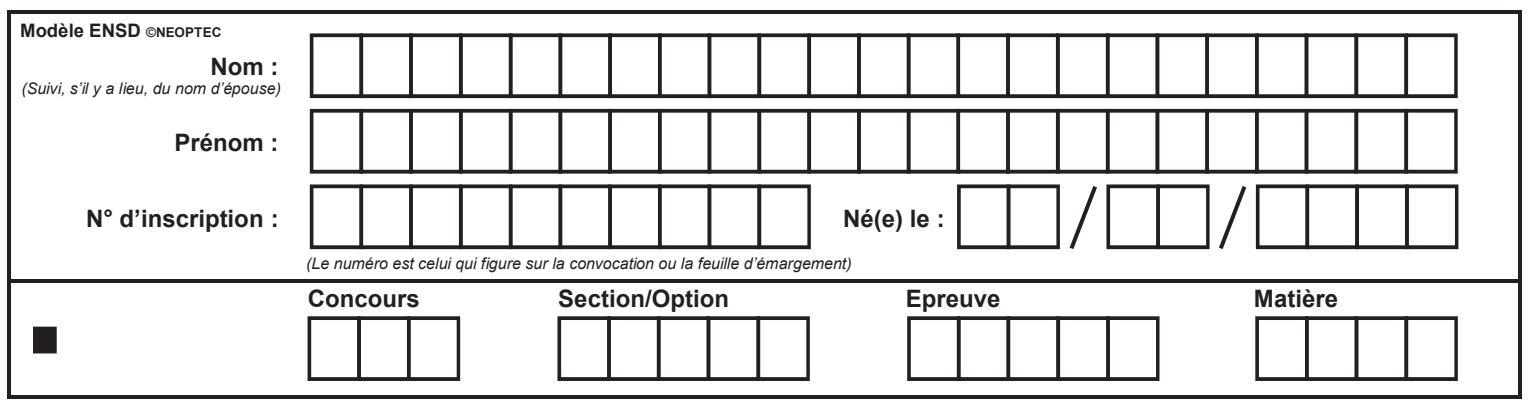

EFE GEE 1

# DR18 et DR19

 $\begin{pmatrix} H \end{pmatrix}$ 

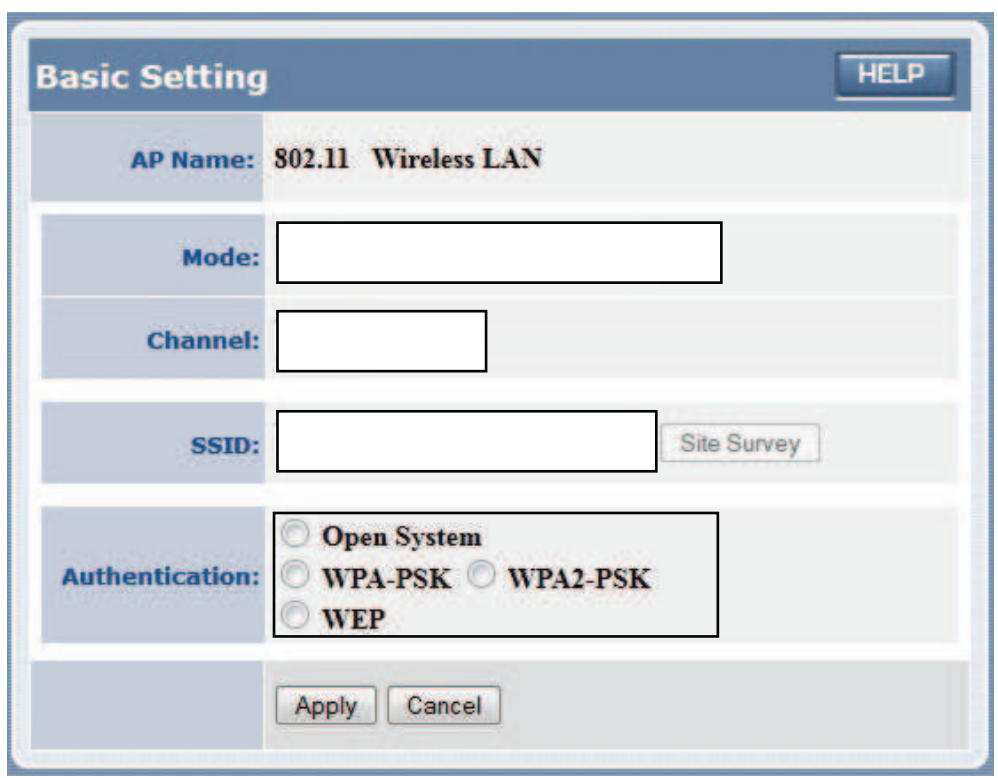

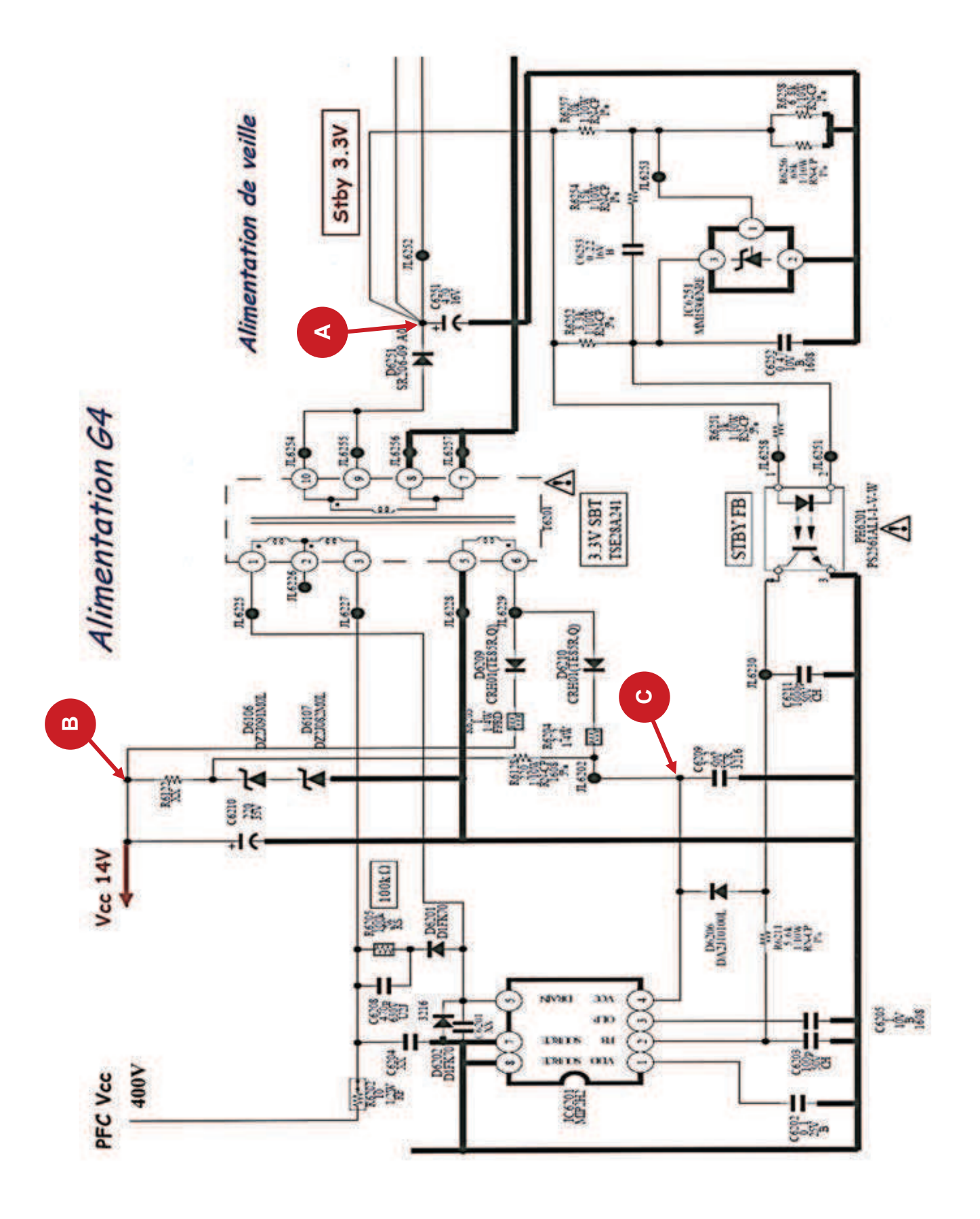